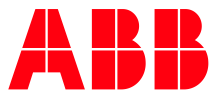

ABB MEASUREMENT & ANALYTICS | 2107011MNAA

**—**

# **XIO Interface application guide**

## <span id="page-1-0"></span>**— Contents**

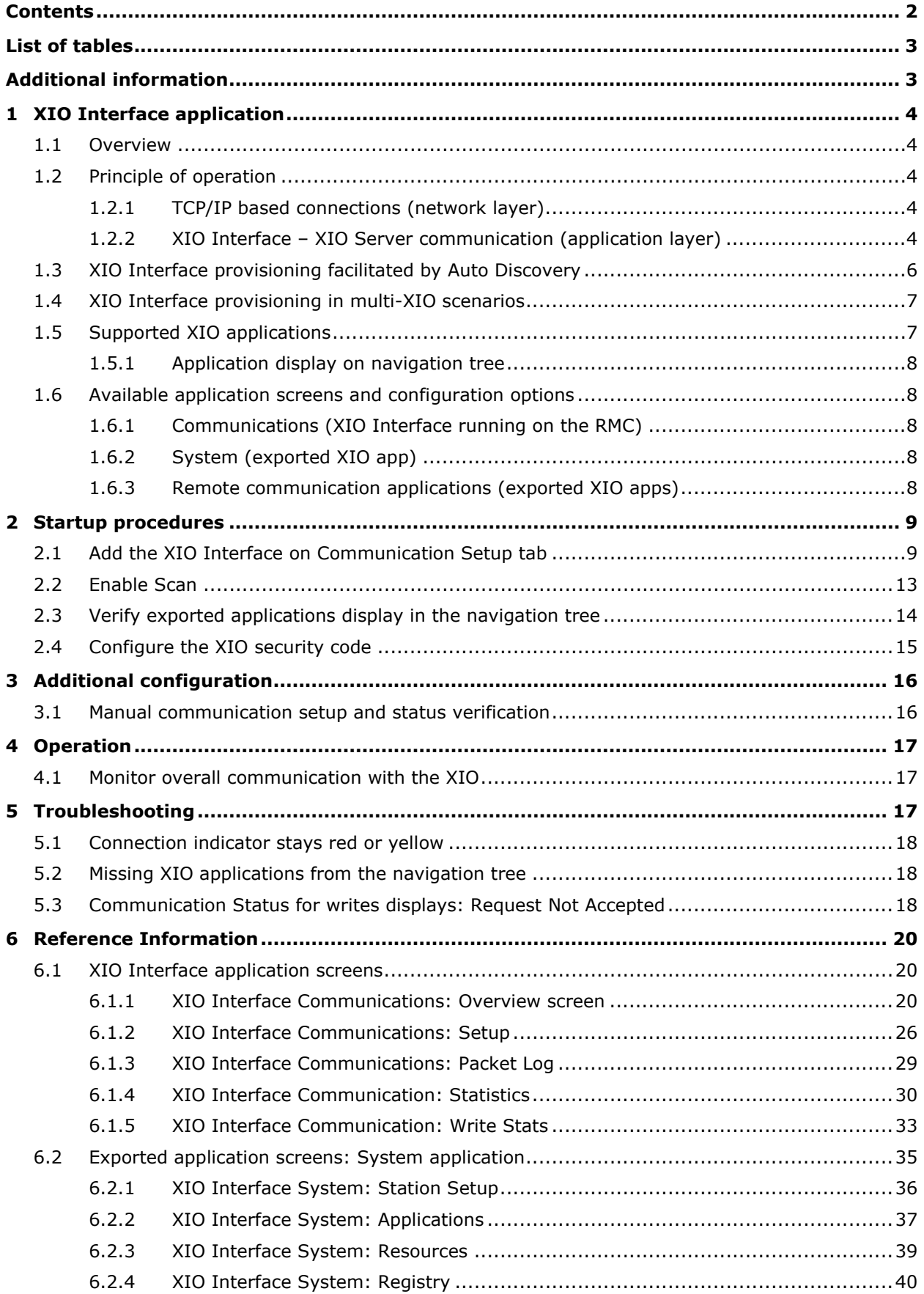

## <span id="page-2-0"></span>**List of tables**

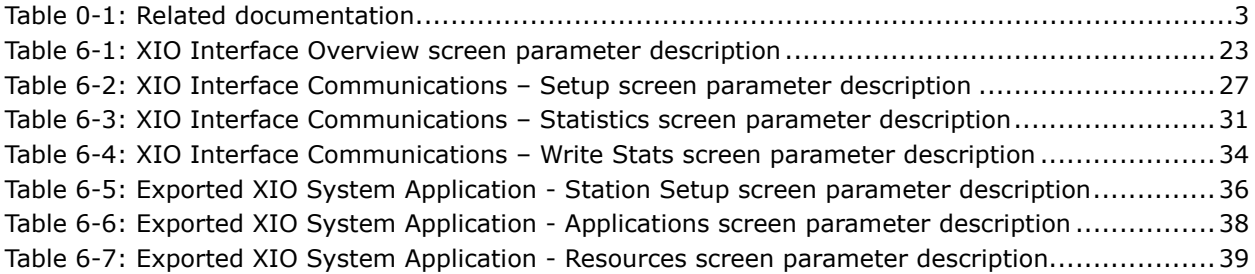

## <span id="page-2-1"></span>**Additional information**

Additional free publications are available for download at [www.abb.com/totalflow.](http://www.abb.com/totalflow)

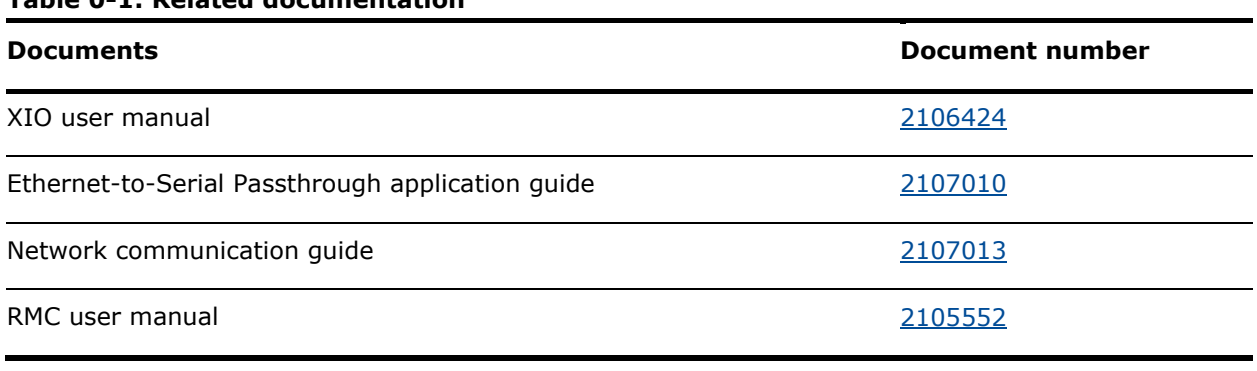

#### <span id="page-2-2"></span>**Table 0-1: Related documentation**

### <span id="page-3-0"></span>**— 1 XIO Interface application**

This document describes the XIO Interface application and provides basic steps for initial application configuration and verification of communication between the XIO and the RMC-100. The document also provides detailed parameter and function description for the application screens in PCCU (version 7.68 or later).

The XIO Interface is an application designed to run on Totalflow remote controllers or flow computers that connect to XIOs for IO/COM expansion.

### <span id="page-3-1"></span>**1.1 Overview**

The XIO Interface application manages TCP/IP-based communication between a Totalflow remote controller and an XIO when both are connected through a network. This communication extends the I/O and serial port capacity of the remote controller. Applications running on the controller can control operation or obtain data from devices attached to the remote I/Os (on TFIO modules) or serial ports (on the XIO). The XIO Interface makes it possible for the RMC to manage communication with these devices as if they were directly connected to its own serial ports or TFIO bus.

Currently, the RMC-100 is the only Totalflow device supporting the XIO Interface.

When the RMC-XIO communication is successfully established and maintained, the RMC has full visibility of the exported applications running on the XIO.

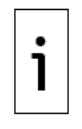

**IMPORTANT NOTE:** The XIO Interface application runs only on Totalflow products. It does not apply to third-party controllers. For connection to the XIO with a third-party controller, configure the XIO for Ethernet-to-Serial Passthrough or Modbus communication. See the Ethernet-to-Serial Passthrough application documentation for details.

## <span id="page-3-2"></span>**1.2 Principle of operation**

The XIO Interface application supports communication between a Totalflow remote controller and the XIO for automatic compatibility and to ensure a fully integrated solution from the start. It provides several layers of functionality. At the network layer, it supports standard TCP/IP connections. At the higher layers, it manages the flow of packets containing requests from the controller and responses from the XIO.

The application monitors not only connection status health, but also statistics for read and write requests. These requests are issued by the controller to obtain data or control devices connected to the XIO. The following sections provide additional details for the major aspects of the XIO Interface application.

### <span id="page-3-3"></span>**1.2.1 TCP/IP based connections (network layer)**

The XIO Interface supports standard link and network layer protocols to establish the RMC-XIO connections. The connections are TCP/IP based. Both the RMC and XIO must have valid IP configurations and be connected to the same network for connection to take place. Using TCP as the protocol allows multiple logical connections over the same physical connection, typically Ethernet.

### <span id="page-3-4"></span>**1.2.2 XIO Interface – XIO Server communication (application layer)**

The main aspects of the RMC-XIO communication are described in the following sections to provide background to understand the parameters displayed on the screens for monitoring and configuring. The sections below provide a high-level description only. Details on protocol or function implementation are beyond the scope of this document. Call technical support if you need additional information.

#### **1.2.2.1 Client-server based**

The figure below depicts a high-level view of the main components of the RMC-XIO connection. The communication between the two devices is client-server based. The XIO Interface on the RMC (shown on the left), performs the client role and connects with two server applications on the XIO (shown on the right). The servers on the XIO are applications instantiated by default and specifically designed to receive and grant connection requests from the XIO Interface.

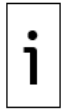

**IMPORTANT NOTE: T**he connections shown in the diagram are logical connections only. The physical connection is not shown. The RMC and XIO can be directly connected or connected through a field network switch.

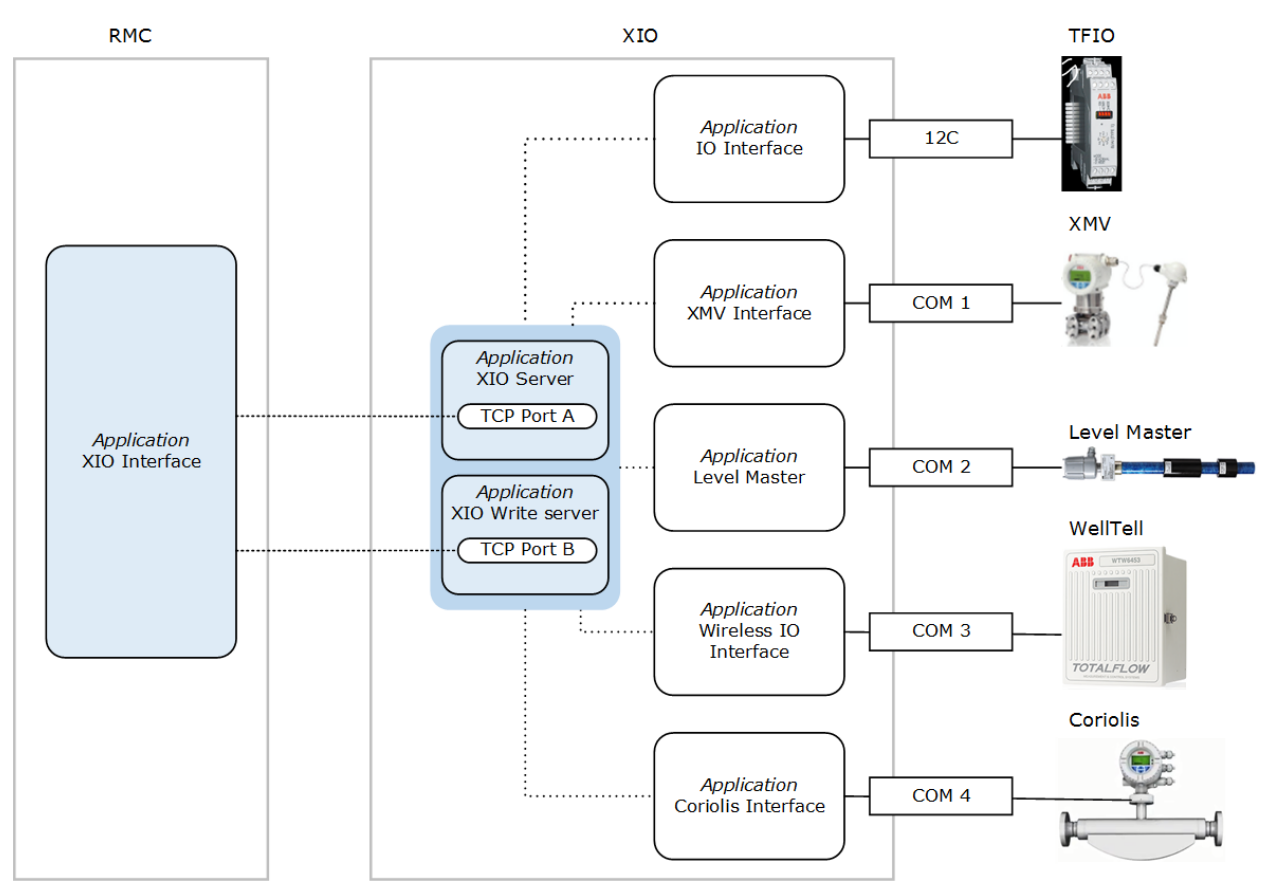

#### **Figure 1-1: XIO Interface implementation**

#### **1.2.2.2 Client and Server functions**

Measurement and control applications on the RMC rely on the XIO interface application to make data from remote devices available or to relay control messages to operate devices remotely. The I/O and communication applications on the XIO handle the communication to the attached devices locally. XIO servers process communication from the RMC and pass it on to the respective I/O or communication applications.

The XIO Interface makes each of the remote I/O or communication applications visible from the RMC. PCCU displays these applications as part of the navigation tree as if they were local to the RMC. The XIO Interface displays only those applications that are exported (application export is userconfigurable). The XIO supports the export of up to 16 applications including its System application.

**IMPORTANT NOTE:** Always refresh the RMC navigation tree to make sure the exported XIO applications display.

#### **1.2.2.3 Server TCP ports on the XIO**

1

The XIO reserves specific TCP ports on which the servers listen for communication requests from the XIO Interface. Two default values are provided from the factory.

The XIO Interface directs requests for connection to either port, based on the type of request. It establishes two connections: one with the XIO Server (using the read TCP port) and the other with the XIO Write Server (using the write TCP port).

All XIO devices have the same default TCP ports assigned to the servers. You can leave the defaults or use other ports if the ports are not in use by other applications. Using default ports does not cause any conflict as connection requests specify both the unique IP address of the XIO and the TCP port. This unique-IP/TCP combination makes the connection request unique on the network.

#### **1.2.2.4 Reads and Writes**

Once the TCP connections are established, the RMC can begin to perform reads or writes to obtain data or control the applications and devices on the XIO. RMC applications using the communication applications on the XIO perform their normal operation as programmed.

The reads flow on the connection established with the XIO (read) server. The writes flow on the connection established with the XIO Write server. The separation of the flow of these two types of requests allows the XIO Interface to monitor, track statistics, and report events for each type separately. The XIO Interface also monitors communication status for reads and writes separately.

Reads are requests sent by the RMC to obtain data from the remote applications/devices. For example, the RMC can request new measurement values captured by a multivariable managed by the XMV Interface on the XIO. Reads take place every 1 second.

Writes are requests sent by the RMC to configure or control remote application or device functions. For example, the RMC can send a write request to change the state of an output channel on an XIO TFIO module connected to a valve actuator. Writes take place depending on the driving applications and their programming. Write requests are issued as needed.

The read and write connections remain established while both devices remain successfully connected to the network, powered on, and there are no connection parameters changes. Once the RMC and XIO are configured and successfully connected, the XIO Interface does not need to establish a new connection each time the RMC reads from or writes to the XIO. Keeping connections on reduces RMC/XIO processing overhead making communication more efficient.

### <span id="page-5-0"></span>**1.3 XIO Interface provisioning facilitated by Auto Discovery**

The Auto Discovery feature is a service running on each the RMC and XIO, that allows them to detect, advertise services, and respond to each other to facilitate the provisioning of the XIO Interface.

With Auto Discovery enabled, if both devices are connected through a network and have correct and unique IP configurations, the RMC automatically detects an XIO on that network. The XIO for example, advertises its XIO Server as a service. This service is detected by the RMC as a remote service on the network. The XIO Interface application can then target this detected XIO for connection request. [Figure 1-2](#page-6-2) shows an XIO detected from the RMC. The Remote Service list displays on the Add/Modify Communication devices and applications window. This window displays when adding an application from the RMC Communication Setup screen. When multiple XIOs are installed and connected to the same network as the RMC, the Remote Services field displays all detected XIOs. Note that the detected service is the XIO Server, which is the Read Server. The Write XIO server is not advertised separately even though the XIO Interface does establish a connection with the Write Server once initial communication is established.

<span id="page-6-2"></span>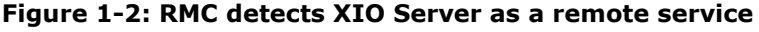

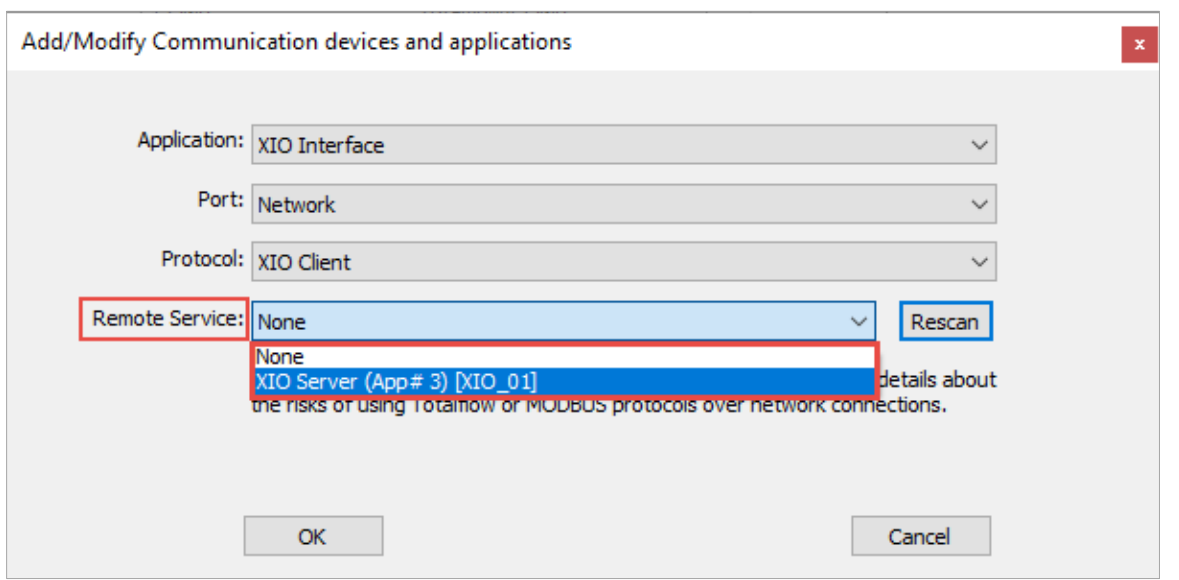

When the RMC detects an XIO, it automatically determines its unique Station ID. IP configuration and XIO server TCP port information. These parameters are required to establish connection successfully.

In multi-XIO installations, the RMC detects multiple remote services. Each advertised XIO Server is detected as a remote service and is uniquely identified by the XIO Station ID. When selecting XIOs for the XIO Interface to connect with, make sure to verify the ID to select the correct XIO.

Auto discovery only works if each device on the network has a correct configuration. At first-time installation, remember to configure valid and unique IP parameters and unique XIO IDs.

### <span id="page-6-0"></span>**1.4 XIO Interface provisioning in multi-XIO scenarios**

Each XIO Interface instance on the RMC handles the communication with a single XIO. The RMC requires additional XIO Interface instances to connect to additional XIOs.

When configuring an RMC to communicate with multiple XIOs it is important to configure a unique name for each XIO Interface to be able to identify the XIO the instance is associated with. You can change the application's default description for one that provides easy identification for the XIO it connects with.

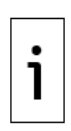

**IMPORTANT NOTE:** Changing the XIO ID or other configuration parameters (on the XIO) does not automatically update those same parameters on the XIO Interface. Changing the XIO ID, IP address or reserved TCP ports will terminate existing connections with the XIO servers. To restore connection with a reconfigured XIO, manually update the connection parameters on the XIO Interface.

### <span id="page-6-1"></span>**1.5 Supported XIO applications**

The XIO supports a total of 254 applications. Not all of these applications are exportable. The XIO can export up to 16 applications including the System application. Therefore, an XIO Interface on a remote controller can handle and display up to 16 applications.

The XIO can only export the following applications (multiple instances of the same COM application can be exported):

- System (only one instance automatically exported)
- I/O Interface (only one instance exported)
- XMV Interface
- Wireless I/O Interface
- Level Master
- Therms Master
- Coriolis Interface
- Liquid Coriolis Interface

Applications other than the ones listed above can run locally on the XIO, but the remote controller cannot manage or use them. Plan accordingly. If you require more applications, consider using the XIO in Ethernet-to-Serial Passthrough mode. See Ethernet-to-Serial Passthrough documentation for details.

### <span id="page-7-0"></span>**1.5.1 Application display on navigation tree**

When updating an application export on the XIO, remember to refresh the navigation tree on the remote controller, then verify that the XIO Interface instance updates its display and the exported application displays.

### <span id="page-7-1"></span>**1.6 Available application screens and configuration options**

The XIO Interface application provides several options for communication setup and monitoring of the connection between the RMC and the XIO. The application also supports the management of applications running on the XIO by making all the remote application screens available on the RMC. Most of these applications are the communication applications used to handle the different types of external devices that can connect to the XIO: multivariable measurement transmitters, Coriolis flow meters, liquid level measurement devices, etc.

The following is the list of the XIO Interface screens and what you can do in each of them. For details, see the procedures sections or the screen-specific topic.

### <span id="page-7-2"></span>**1.6.1 Communications (XIO Interface running on the RMC)**

- **Overview**: Obtain quick visual view of RMC-XIO connection status. Monitor and reset main statistics related to read and write requests. See section [6.1.1](#page-19-2) [XIO Interface Communications:](#page-19-2)  [Overview screen.](#page-19-2)
- **Setup**: Verify or configure the connection and authentication parameters required to establish and maintain the RMC communication with the XIO. Obtain additional details on poll and connection status. See section [6.1.2](#page-25-0) [XIO Interface Communications: Setup.](#page-25-0)
- **Packet Log**: Troubleshoot communication flow on the XIO Interface-XIO Server connections. Packet log is for advanced personnel and may be required by ABB tech support for analysis. See section [6.1.3](#page-28-0) [XIO Interface Communications: Packet Log.](#page-28-0)
- **Statistics**: Monitor several statistics, such as read or write counts that help determine the performance or health of the communication between the RMC and the XIO. Use the information displayed to help troubleshoot communication errors or failure. See section [6.1.4](#page-29-0) [XIO Interface Communication: Statistics.](#page-29-0)
- **Writes Stats**: Monitor statistics specific to write requests per application. Use information to perform application-specific troubleshooting if errors are suspected for an application. Statistics that are classified per application help isolate issues to that application. See section [6.1.5](#page-32-0) [XIO Interface Communication: Write Stats.](#page-32-0)

### <span id="page-7-3"></span>**1.6.2 System (exported XIO app)**

- **Station Setup**: View or update basic XIO station parameter configuration. See section [6.2.1](#page-35-0) [XIO Interface System: Station Setup.](#page-35-0)
- **Applications**: View the applications running on the XIO. See section [6.2.2](#page-36-0) [XIO Interface](#page-36-0)  [System: Applications.](#page-36-0)
- **Resources**: Monitor XIO resource utilization such as CPU, memory usage. See section [0](#page-38-2)
- [XIO Interface System: Resources.](#page-38-2)
- **Registry**: View the XIO's embedded software components and versions. See section [6.2.4](#page-39-0) [XIO Interface System: Registry.](#page-39-0)

### <span id="page-7-4"></span>**1.6.3 Remote communication applications (exported XIO apps)**

Remote communication application screens display the exported applications currently activated on the XIO. The applications are not added on the RMC but run on the XIO:

- $-$  I/O Interface
- Wireless Remote I/O
- XMV Interface
- Therms Master
- Liquid Coriolis Interface
- Coriolis Interface
- Level Master

The XIO Interface detects these applications and makes them available on the RMC for configuring, monitoring, and troubleshooting communication with the devices connected to the XIO.

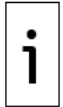

**IMPORTANT NOTE:** I/O System or communication application screen descriptions are not included in this document. They are documented separately, and existing help files are available when you click **Help** on those applications' screens.

## <span id="page-8-0"></span>**2 Startup procedures**

These procedures describe how to add and configure the XIO Interface application on the RMC to establish communication with an XIO for the first time. This communication requires that the XIO servers on the XIO are enabled. The XIO [Read] Server and XIO Write Server applications are configured and enabled from the factory. It is recommended to leave their configuration with default values.

Assumptions:

- The startup procedures in this section assume both the XIO and the RMC Ethernet interfaces are configured with valid IP parameters and that the XIO has a unique Station ID. The Station ID helps identify each specific XIO when multiple XIOs connect to the same network.
- Both devices are connected to the same network.
- Auto discovery is enabled on both devices (default).
- The XIO is fully configured and local communications or IO applications are configured and set for export. For XIO configuration details, see the XIO User Manual.

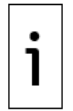

**IMPORTANT NOTE:** If XIOs have security enabled (security passcode configured), make sure to configure the same security passcode on the XIO Interface Setup. The XIO Interface cannot access a secured XIO without the code.

### <span id="page-8-1"></span>**2.1 Add the XIO Interface on Communication Setup tab**

The XIO Interface is not instantiated on the RMC by default. Add the application when planning to connect to XIOs.

This procedure uses the Communication Setup tab to add the application. This method is the preferred method to automate and minimize configuration. It benefits from the auto discovery feature which allows the RMC to automatically discover XIO devices (and servers) and their required connection parameters on the network.

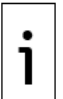

**IMPORTANT NOTE:** XIO Interfaces instances are assigned to the network port that connects the RMC to the same network as the XIOs. A network port can handle multiple logical (TCP) connections on the same physical interface.

To add the XIO Interface:

- 1. Launch another instance of PCCU to connect to the RMC.
- 2. Click **Entry**.
- 3. On the navigation tree, select **Communications**, then select the Services tab.
- 4. Verify that Auto Discovery Service is enabled.<br>5. Select the **Communications Setup** tab.
- 5. Select the **Communications Setup** tab.
- 6. Click **Add New Device/Application**. The Add/Modify Communications devices and applications window displays.
- 7. Configure the following:
	- a. Select **XIO Interface** from the Application drop-down list.
	- b. Select **Network** from the Port drop-down list.
	- c. Leave the **XIO Client** (default) on the Protocol drop-down list.
	- d. Click the **Remote Service** drop-down list [\(Figure 2-1\)](#page-9-0). The list of detected XIOs in the field network displays: The XIO Server application displays with each associated XIO ID. In the example, a single XIO is identified as XIO Server [XIO\_01]. Identify the correct XIO when multiple XIOs display.

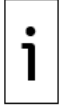

**IMPORTANT NOTE:** Identify the correct XIO when multiple XIOs display. The App# assigned to the XIO Server application on the XIO also displays. It helps identify the specific instance when the application names are the same. In the example shown the App $#$  is 3 which is the slot number the XIO Server is instantiated at.

<span id="page-9-0"></span>e. Locate and select the XIO on the list. The selected XIO displays in the Remote Service field. **Figure 2-1: Add the XIO Interface application and assign to detected XIO**

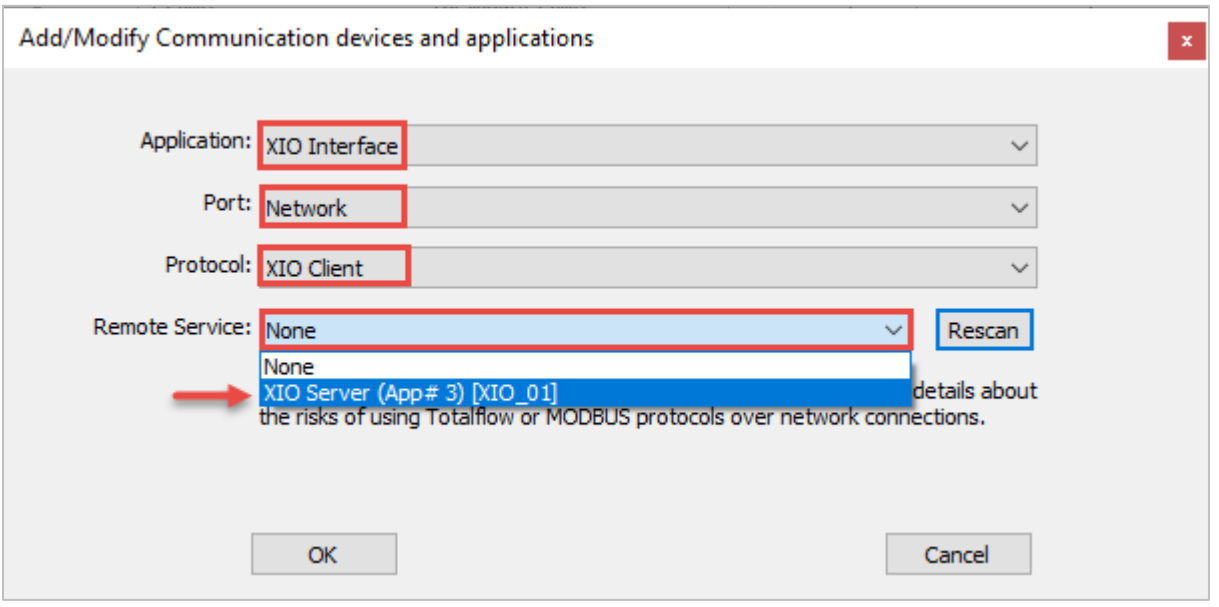

8. Click **OK**. The communication port and application (XIO Interface) for communication with the XIO displays in the port list [\(Figure 2-2\)](#page-9-1). Note that while the network port was selected in the previous configuration, the list does not display the port with a generic name of Network, but as an IP/TCP port combination (in the example, 192.168.1.248/9998). The IP address is that of the detected XIO, and the TCP port is the logical port that the XIO reserves to grant connection requests from the RMC XIO Interface client. The default XIO TCP port is 9998.

<span id="page-9-1"></span>**Figure 2-2: XIO Interface Instance XIO IP/TCP port assignment** 

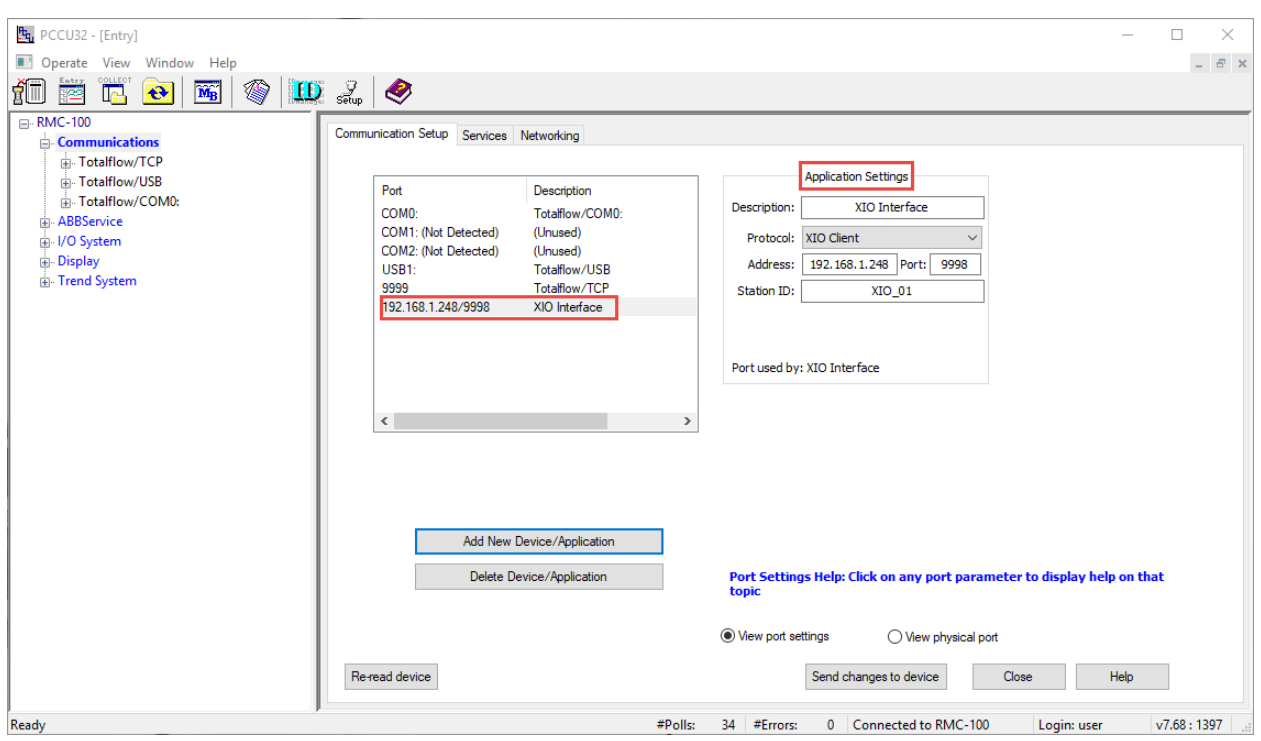

- 9. Verify the values of the additional configuration fields. The Application Settings section displays the generic description of the XIO Interface, default protocol, detected TCP parameters and XIO Station ID. These values are automatically populated when the XIO Interface was added.
- 10. For a multiple XIO installation, change the description field to a name that helps identify the XIO. A unique description that includes the XIO Station ID is easier to locate on the navigation tree than the generic default description (XIO Interface or XIO Interface-n).

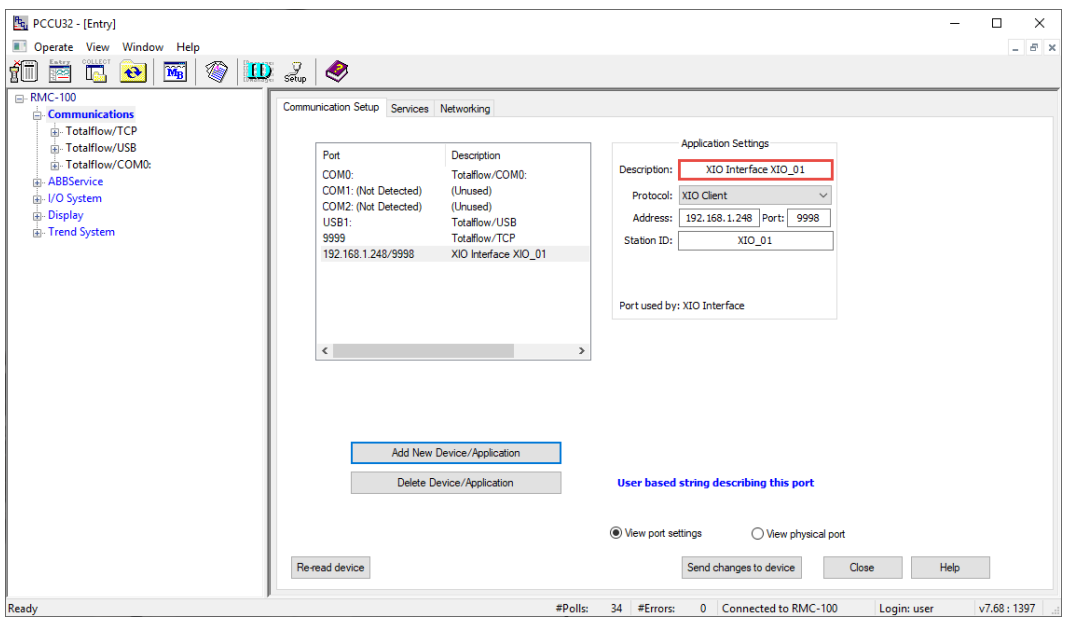

**Figure 2-3: User-defined XIO Interface instance name (description)**

11. Click **Send changes to device**. The XIO Interface application displays in the navigation tree [\(Figure 2-4\)](#page-10-0).

#### <span id="page-10-0"></span>**Figure 2-4: XIO Interface instance on RMC navigation tree**

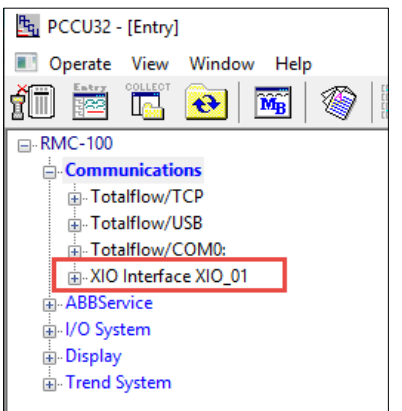

- 12. If unable to see the XIO interface on the navigation tree, refresh the navigation tree or click **Close**. View or reconnect to verify the navigation tree displays the XIO Interface application.
- 13. On the communication setup tab, select the XIO Interface port from the list [\(Figure 2-5\)](#page-11-0). Notice that the Application Settings section displays additional configuration parameters. The Timeouts & Delays section also displays. These parameters are user-configurable, but default values can be used.
- 14. Change the default configuration of these parameters if necessary.

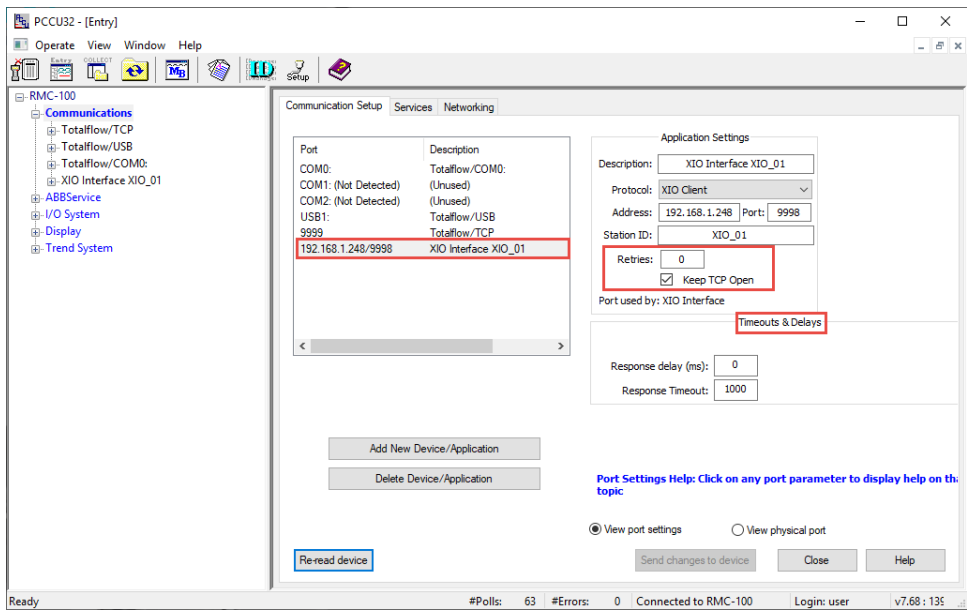

<span id="page-11-0"></span>**Figure 2-5: Additional Application Settings for XIO Interface instance**

- 15. Click **Send changes to device** if Applications or Time/delays are updated.
- 16. If you prefer to configure communication parameters on the XIO Interface instance screens: a. Select the XIO Interface instance on the navigation tree. (If you have configured a different instance name in the communication setup TCP/IP description field, select that name on the tree.) Then, select **Communications**, the **Setup** screen displays.
	- b. On the Setup screen, under the Advanced section [\(Figure 2-6\)](#page-11-1), set the Keep Open Parameter to: **Keep Open**, and update the other parameters as required.

<span id="page-11-1"></span>**Figure 2-6: XIO Interface communication setup**

| the PCCU32 - [Entry]                               |                                             |                                                 |                           |                             | $\Box$<br>$\times$                           |  |  |  |
|----------------------------------------------------|---------------------------------------------|-------------------------------------------------|---------------------------|-----------------------------|----------------------------------------------|--|--|--|
| Operate View Window Help                           |                                             |                                                 |                           |                             | $ E$ $\times$                                |  |  |  |
|                                                    |                                             |                                                 |                           |                             |                                              |  |  |  |
| íO<br>◈<br>มีที<br>$M_B$<br>$\big  \big $<br>要     | $\left  \mathbf{D} \right $ $\mathbf{L}$    |                                                 |                           |                             |                                              |  |  |  |
| <b>⊟</b> -RMC-100                                  | Setup                                       | Packet Log Statistics Write Stats               |                           |                             |                                              |  |  |  |
| <b>E-Communications</b><br>Fi Totalflow/TCP        |                                             |                                                 |                           |                             |                                              |  |  |  |
| 由 Totalflow/USB                                    | <b>Description</b><br><b>Notes</b><br>Value |                                                 |                           |                             |                                              |  |  |  |
| F-Totalflow/COM0:                                  |                                             | --- Connection ---                              |                           |                             |                                              |  |  |  |
| AIO Interface XIO 01                               | 208.0.25                                    | <b>Scan Enabled</b>                             | <b>Disabled</b>           |                             |                                              |  |  |  |
| <b>Communications</b><br>System                    | 208.3.4                                     | <b>XIO IP Address</b>                           | 192.168.1.248             |                             | <b>Must match IP Address on XIO</b>          |  |  |  |
| in I/O Interface                                   | 208.3.7                                     | <b>XIO Station ID</b>                           | <b>XIO 01</b>             |                             | <b>Must match Station ID on XIO</b>          |  |  |  |
| E XMV Interface XIO 01 COM2                        | 208.3.6                                     | <b>XIO Security Code</b>                        |                           |                             | Must match Security Code Level 2 on XIO to a |  |  |  |
| LevelMaster XIO_01 COM3<br><b>ABBService</b><br>Ėŀ | 208.3.3                                     | XIO Read Port #                                 | 9998                      |                             | Must match 'XIO Server' port on XIO          |  |  |  |
| in I/O System                                      | 208.3.5                                     | XIO Write Port #                                | 9997                      |                             | Must match 'XIO Write Server' port on XIO    |  |  |  |
| <b>Elow Measurement</b>                            |                                             |                                                 |                           |                             |                                              |  |  |  |
| Setup                                              |                                             | --- Advanced ---                                |                           |                             |                                              |  |  |  |
| Analysis                                           | 208.0.24                                    | <b>Keep Open</b>                                | <b>Keep Open</b>          |                             |                                              |  |  |  |
| Digital Outputs<br><b>RS and No Flow</b>           |                                             |                                                 |                           |                             |                                              |  |  |  |
| Adv Setup                                          | 208.1.10                                    | <b>Response Delay</b>                           | $\overline{\mathbf{0}}$   |                             | In milliseconds                              |  |  |  |
| Speed of Sound                                     | 208.1.3                                     | <b>Timeout</b>                                  | 1000                      |                             | In milliseconds                              |  |  |  |
| in-Display                                         | 208.1.14                                    | <b>TOS Phase</b>                                | 200                       |                             | In milliseconds                              |  |  |  |
| Fi-Trend System                                    |                                             |                                                 |                           |                             |                                              |  |  |  |
|                                                    |                                             | --- Status ---<br><b>Writes</b><br><b>Reads</b> |                           |                             |                                              |  |  |  |
|                                                    | 208.2.44                                    | <b>Communication Status</b>                     | <b>No Error</b>           | <b>No Error</b>             |                                              |  |  |  |
|                                                    | 208.2.68                                    | <b>Poll State</b>                               | <b>Active</b>             | <b>Inactive</b>             |                                              |  |  |  |
|                                                    | 208.0.23                                    | <b>Port Status</b>                              | <b>Closed</b>             | Opened                      |                                              |  |  |  |
|                                                    | $\overline{\phantom{a}}$                    |                                                 |                           |                             | $\rightarrow$                                |  |  |  |
|                                                    | Re-read                                     | Show editable fields<br>Monitor                 |                           | Print<br><b>Screen Save</b> | Help<br>XHelp 2<br>Close<br>Send             |  |  |  |
| Ready                                              |                                             |                                                 | #Polls:<br>73<br>#Errors: | 0 Connected to RMC-100      | v7.68:1397<br>Login: user                    |  |  |  |

17. Enable the Scan function next.

### <span id="page-12-0"></span>**2.2 Enable Scan**

The scan function enables the ability to read from or write to the XIO. It is required for successful RMC-XIO communication.

To enable scan:

1. Select XIO Interface on the navigation tree (if you configured a different port name in the communication setup TCP/IP description field, select that name on the tree). The **Overview** tab displays and provides the status of the connection between the RMC and the XIO. At first installation, the connection status is red because the RMC is not yet enabled to begin communicating with the XIO [\(Figure 2-7\)](#page-12-1).

Pu PCCU32 - [Entry]  $\Box$  $\times$ Depart View Connection: Scan Enabled **Colum XIO IP Address:** 192 . 168 . 1 . 248 XIO Read Port #:  $9998$ **DOOR** XIO Write Port #:  $9997$  $\odot$  $Reset$ **Number of Dollar D** AIR Number of Errors: **ODOD** Late Completions: 0 3 Last Suc cess On 0 **XIO-08** Communication Status: No Erro distics<br>Number of Polls: 0 **Reset IT** Number of Errors: Late Completions: 0 Last Success On: ...<br>Last Error On: ...<br>Communication Status: No Erro Re-read Monitor Send Close Help #Polls: 155 #Errors: 0 Connected to RMC-100 Login: user v7.68:1397 eady

<span id="page-12-1"></span>**Figure 2-7: XIO Interface overview screen – default** 

- 2. Select **Scan Enabled**.
- 3. Click **Send**.
- 4. Click **Re-read** to refresh the screen.

#### **Figure 2-8: XIO Interface overview screen – Scan Enabled**

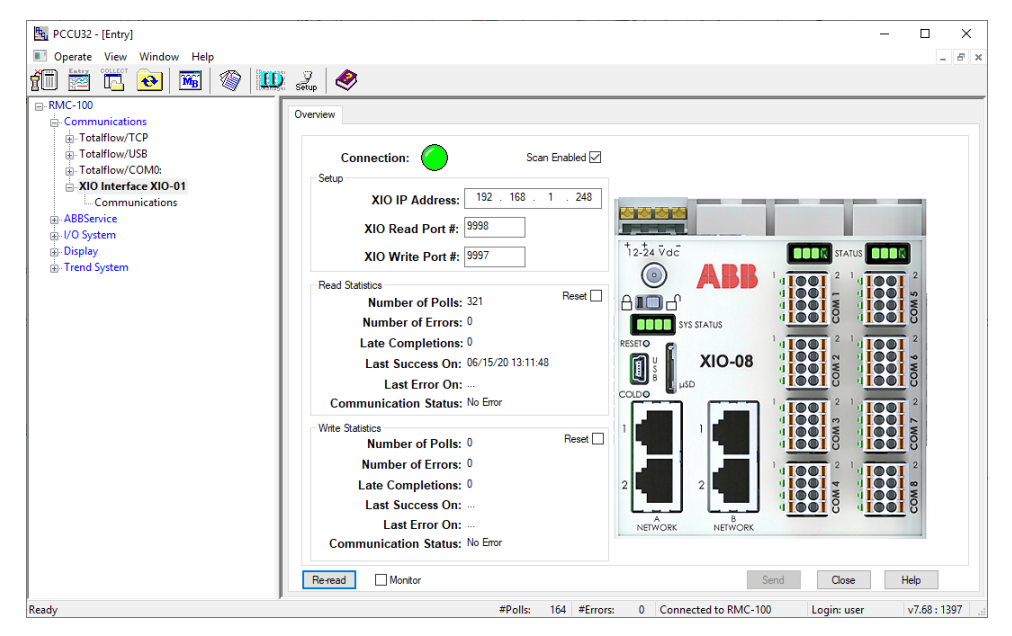

- 5. Verify the status of the RMC-XIO connection:
	- a. The connection is successful if the Connection indicator is green. The Communication Status under the Read Statistics section should display: No Error.
	- b. The connection failed if the Connection indicator is red. The Communication Status under the Read Statistics section displays: Connection Timeout. If the connection indicator stays red (or yellow) for long, proceed to the Troubleshooting section.

6. Add additional XIO Interface instances and enable scanning for additional XIOs if necessary.

7. Verify that exported applications display. See the next procedure.

Once XIO Interface instances are added and scanning is enabled, no further configuration is necessary unless the XIO Station ID or IP configuration is updated later. The XIO Interface does not automatically update XIO connection parameters and further communication with a reconfigured XIO fails. When the XIO connection parameters are updated, make sure to update the same parameters on the XIO Interface.

### <span id="page-13-0"></span>**2.3 Verify exported applications display in the navigation tree**

When scan is enabled and successful, the XIO Interface application can start polling the XIO. The XIO Interface automatically determines the applications the XIO exported and displays those applications on the navigation tree. This procedure verifies that the exported applications are visible from the RMC.

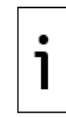

**IMPORTANT NOTE:** In multi-XIO installations, each XIO Interface instance displays the applications exported by the XIO it is assigned to. Perform this procedure for each instance as necessary.

Verify exported applications under the XIO Interface:

1. On the navigation tree, right click on the XIO Interface instance, then select **Refresh**.

**Figure 2-9: Refresh XIO Interface instance from navigation tree**

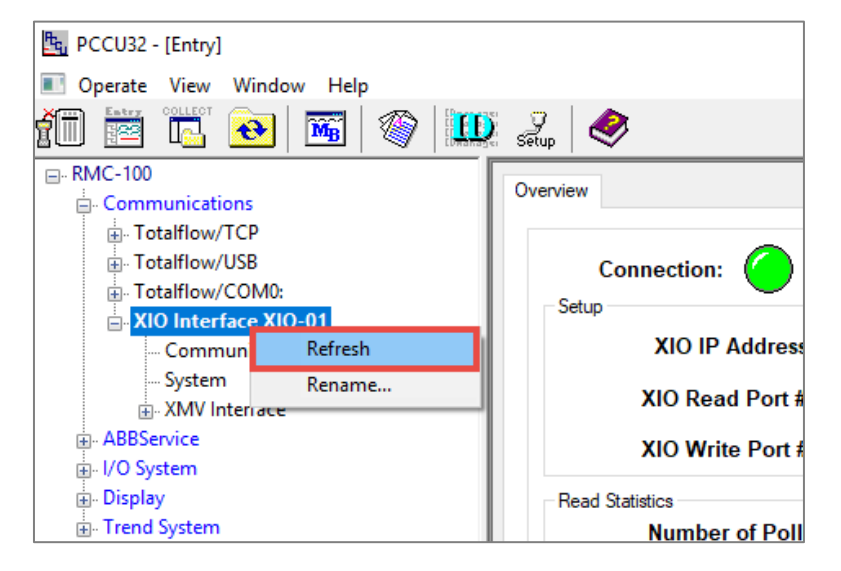

- 2. On the navigation tree, expand the XIO Interface instance to display all its detected applications.
- 3. Verify that the exported XIO applications display under the XIO Interface instance.

**Figure 2-10: Exported XIO applications displayed under an XIO Interface instance**

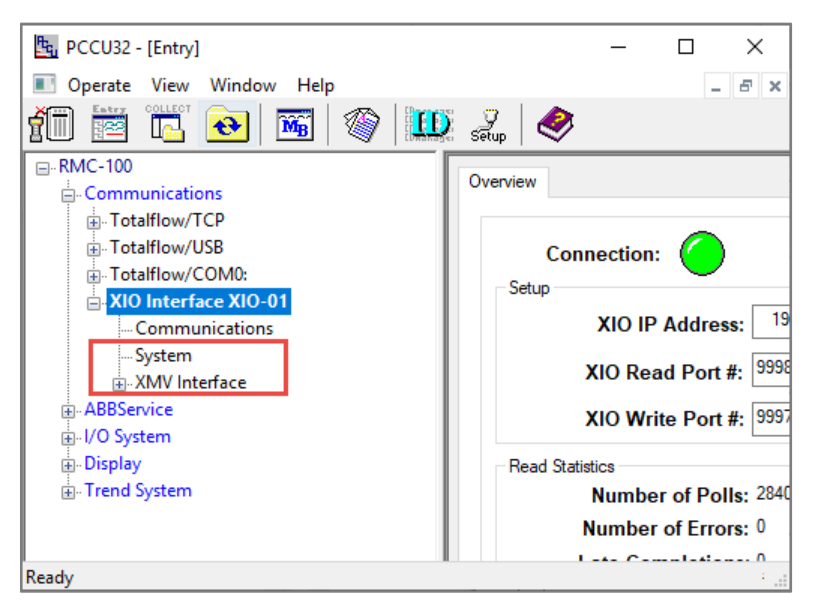

4. If expected applications do not display, make sure those applications are configured for export on the XIO. Note that the XIO System application is automatically exported, but applications added by the user must be manually set for export. See the Troubleshooting section.

### <span id="page-14-0"></span>**2.4 Configure the XIO security code**

The XIO Interface application requires read and write privileges to work properly with the XIO. If the XIO security level 2 code (write protection) is non-default, you must configure this code in the XIO Interface Communications Setup (in the XIO Security Code field). The position of the security switch does not remove the requirement for the XIO Interface App to be configured for level 2 access.

This procedure configures the XIO level 2 security code in the XIO Interface to allow the RMC to perform writes on the XIO. Connection failure occurs when the incorrect security code is configured in the XIO Interface.

This procedure assumes that the XIO level 2 security code has already been configured on the XIO Station Setup tab, and that the code was recorded for safe keeping. Once configured, the security code is not visible on the screen. Before proceeding, obtain the correct code.

To configure the security code:

- 1. On the navigation tree, expand the **XIO Interface** and then select **Communications**. The **Setup** tab displays.
- 2. On the Setup tab, under the Connection section, locate the XIO Security Code parameter.
- 3. Type the XIO level 2 security code. It should match the security code configured in the XIO.

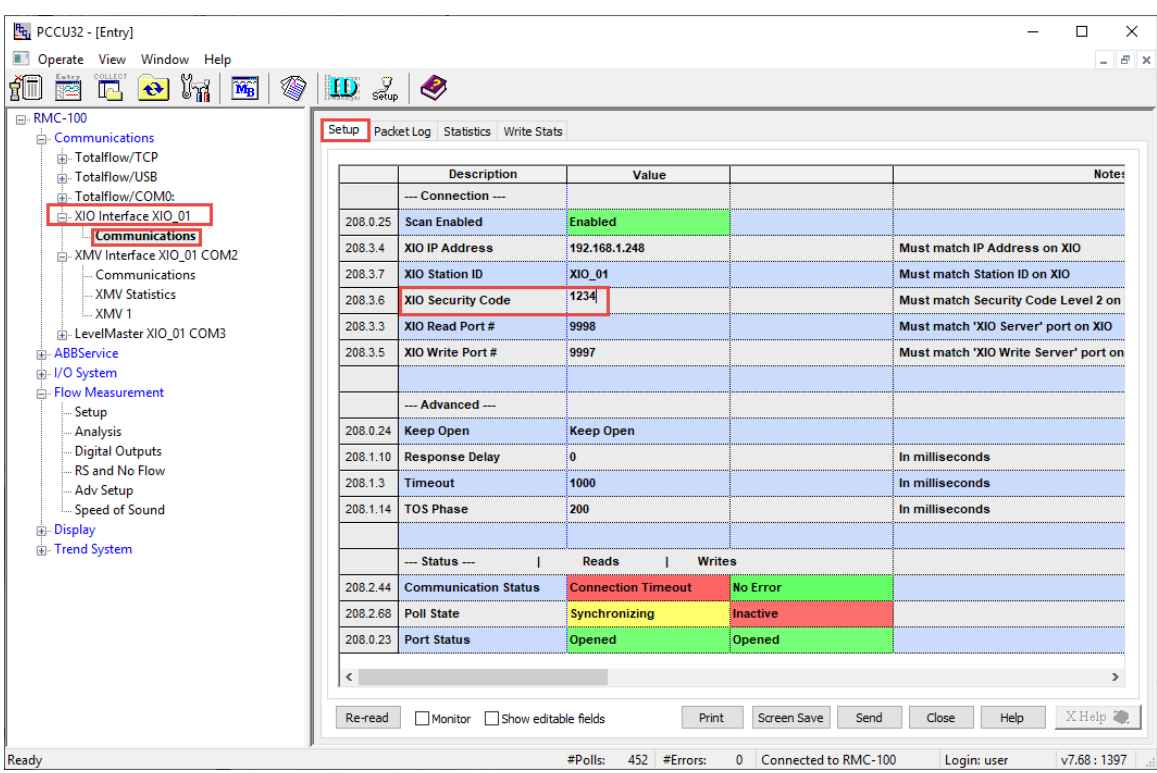

**Figure 2-11: Configure XIO level 2 security code in associated XIO Interface instance**

- 4. Click **Send**.
- 5. Click **Yes** to confirm. Note that the security code is no longer visible.<br>6. Monitor the connection as described in the Oneration section, to verif
- Monitor the connection as described in the Operation section, to verify that there are no read/write errors. If errors occur or communication fails, see the Troubleshooting sections or the Setup or Statistics screen descriptions.

## <span id="page-15-0"></span>**3 Additional configuration**

### <span id="page-15-1"></span>**3.1 Manual communication setup and status verification**

Use this procedure if the XIO Interface application was added from the Application/License Management tab or if the assigned XIO has been reconfigured.

Communication setup parameters are not automatically detected when the XIO interface is added from the Application/license Management tab (first time installation) or when the XIO parameters are changed (after initial successful communication).

Always ensure that configured values on the XIO Interface match those on the XIO. Verify and obtain the communication parameters from the XIO to complete this procedure.

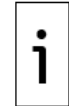

**IMPORTANT NOTE:** Changing the XIO IP address reinitializes the XIO Interface application. All data associated with the existing IP address is replaced by data associated with the new IP address. This data includes all the exported applications along with their data.

To set up communication:

- 1. On the Navigation tree, expand the XIO Interface, then select **Communications**. The Setup screen displays.
- 2. Under the Connection section:
	- a. From the Scan Enabled drop-down list, select **Enabled**.
	- Type the XIO IP address. Make sure the IP address is the address for the network connecting the RMC with the XIO. Depending on configuration, the XIO may have more than one IP address configured. Use the correct address.
	- c. Type the XIO Station ID.
	- d. Type the security code if security is enabled on the XIO.
	- e. Type the XIO Read and Write ports.
- 3. Click **Send** to save connection parameters. After the device saves the configuration, it takes 4 to 5 seconds for the device to be ready for communication. Wait for this period and proceed to the next step.
- 4. Under the Status section, verify that:
	- a. The communication status displays: No Error.
	- b. The Poll State for reads displays: Active.

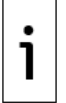

**IMPORTANT NOTE:** The Poll State for writes shows Inactive until at least one write has occurred. At first-time installation, an inactive poll state for writes does not indicate an error in communication. Writes are issued only as needed.

c. The Port Status displays: Opened. This indicates the RMC-XIO connection is successfully established.

**Figure 3-1: Verifying communication Status section from the Setup tab**

| <sup>P</sup> g, PCCU32 - [Entry]                                                                                                    |                                         |                               |                         | □<br>×                                                            |
|----------------------------------------------------------------------------------------------------|-----------------------------------------|-------------------------------|-------------------------|-------------------------------------------------------------------|
| Operate View Window Help                                                                                                    |                                         |                               |                         | $ \theta$ $\times$                                                |
| 層<br>í<br>$\mathbf{D} \mathcal{Z}$<br>$\widetilde{\mathbf{M}}_{\mathbf{B}}$<br>$\bigcirc$<br>$\left  \mathbf{e} \right $<br>$\mathbb{R}$ |                                         |                               |                         |                                                                   |
| <b>⊟-RMC-100</b><br>Setup                                                                                                    | Packet Log Statistics Write Stats       |                               |                         |                                                                   |
| <b>E</b> -Communications<br>Fi-Totalflow/TCP                                                                                             |                                         |                               |                         |                                                                   |
| F-Totalflow/USB                                                                                                    | <b>Description</b>                      | Value                         |                         | <b>Notes</b>                                                      |
| in Totalflow/COM0:                                                                                                    | --- Connection ---                      |                               |                         |                                                                   |
| MIO Interface XIO-01                                                                                                    | <b>Scan Enabled</b><br>208.0.25         | Enabled                       |                         |                                                                   |
| <b>Communications</b><br>System                                                                                                    | <b>XIO IP Address</b><br>208.3.4        | 192.168.1.248                 |                         | <b>Must match IP Address on XIO</b>                               |
| in-I/O Interface                                                                                                    | 208.3.7<br><b>XIO Station ID</b>        | <b>XIO-01</b>                 |                         | <b>Must match Station ID on XIO</b>                               |
| ABBService                                                                                                    | <b>XIO Security Code</b><br>208.3.6     |                               |                         | Must match Security Code Level 2 on XIO to allow write access     |
| in I/O System<br><b>E</b> . Display                                                                                                    | XIO Read Port#<br>208.3.3               | 9998                          |                         | Must match 'XIO Server' port on XIO                               |
| F Trend System                                                                                                    | 208.3.5<br>XIO Write Port #             | 9997                          |                         | Must match 'XIO Write Server' port on XIO                         |
|                                                                                                    |                                         |                               |                         |                                                                   |
|                                                                                                    | --- Advanced ---                        |                               |                         |                                                                   |
|                                                                                                    | 208.0.24 Keep Open                      | <b>Keep Open</b>              |                         |                                                                   |
|                                                                                                    | <b>Response Delay</b><br>208.1.10       | 10                            |                         | In milliseconds                                                   |
|                                                                                                    | 208.1.3<br><b>Timeout</b>               | 1000                          |                         | In milliseconds                                                   |
|                                                                                                    | <b>TOS Phase</b><br>208.1.14            | 200                           |                         | In milliseconds                                                   |
|                                                                                                    |                                         |                               |                         |                                                                   |
|                                                                                                    | $-$ Status $-$                          | <b>Reads</b><br><b>Writes</b> |                         |                                                                   |
|                                                                                                    | <b>Communication Status</b><br>208.2.44 | <b>No Error</b>               | <b>No Error</b>         |                                                                   |
|                                                                                                    | <b>Poll State</b><br>208.2.68           | Active                        | Inactive                |                                                                   |
|                                                                                                    | 208.0.23 Port Status                    | Opened                        | Opened                  | $\checkmark$                                                      |
| $\langle$                                                                                                    |                                         |                               |                         | $\rightarrow$                                                     |
|                                                                                                    | Monitor Show editable fields<br>Re-read |                               |                         | XHelp<br>Screen Save<br>Send<br>Close<br>Help<br>Print            |
| Ready                                                                                                    |                                         |                               | #Polls:<br>228 #Errors: | Connected to RMC-100<br>v7.68:1397<br>$\mathbf{0}$<br>Login: user |

5. On the navigation tree, right-click the XIO Interface instance and select **Refresh**.

6. Verify that all exported applications from the XIO display under the XIO Interface instance.

## <span id="page-16-0"></span>**4 Operation**

### <span id="page-16-1"></span>**4.1 Monitor overall communication with the XIO**

The XIO Interface communication Overview screen provides quick visual connection status. Use this screen to verify the overall health of the RMC-XIO communication.

To monitor communication with the XIO:

- 1. On the Navigation tree, select the XIO Interface. The Overview screen displays.
- 2. Verify the connection indicator color.<br>3. Ensure the indicator is areen and the
- 3. Ensure the indicator is green and the Scan Enabled is selected.<br>4. Monitor statistics for any errors that display. Reset statistics to
- 4. Monitor statistics for any errors that display. Reset statistics to monitor if errors continue to appear. If they continue to increase, proceed to troubleshoot.
- 5. If the connection indicator remains red or yellow, proceed to troubleshoot. Observe the communication status for both the read and write connections to determine if communication failure has occurred for both connections or only for one.

## <span id="page-16-2"></span>**5 Troubleshooting**

The XIO Interface Overview and communication Setup screens display parameter values used to monitor connection status and report statistics per reads and writes. The XIO Interface monitors the read and write connections separately, helping to isolate issues specific to each flow. For additional troubleshooting procedures, refer to the XIO User Manual. See the [Additional information](#page-2-1) section.

### <span id="page-17-0"></span>**5.1 Connection indicator stays red or yellow**

The connection indicator displayed on the Overview screen allows quick visual verification of the state of the communication with the XIO. An indicator that remains red or yellow indicates connection failure. For specific troubleshooting on Ethernet, see the Networking Communication Guide.

- 1. On the Navigation tree, select the XIO Interface instance of interest. The Overview screen displays.
- 2. Verify that Scan Enabled is selected. If not, select **Enabled** and click **Send**.
- 3. Click **Re-read** and verify if the connection indicator turns green.
- 4. If the indicator remains red, verify the physical connections for each the RMC and the XIO. Network connections for both must be active for communication to take place. Check network equipment also. Failure of field network switches can cause the devices to lose connection or IP configuration if DHCP is used.
- 5. If cabling and network connections are ok, select **XIO Interface**>**Communication** on the navigation tree.
- 6. On the Setup tab, verify that the connection parameters for the XIO displayed on the screen match the parameters set up on the XIO device. Reconfigure if necessary.

### <span id="page-17-1"></span>**5.2 Missing XIO applications from the navigation tree**

The XIO Interface must detect the XIO applications. If XIO applications do not display on the navigation tree under an XIO Interface instance, verify that the applications are set for export.

Only applications that support export can display under the XIO Interface instances.

To verify if an application is exported:

1. On the navigation tree, right click the XIO Interface instance and select **Refresh**.

#### **Figure 5-1: Refresh XIO Interface instance from the RMC navigation tree**

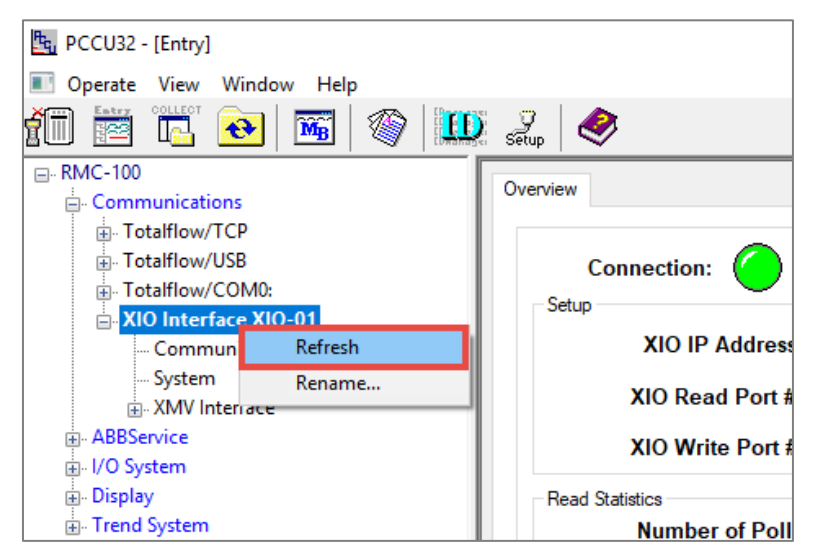

- 2. Expand or select the XIO Interface instance.
- 3. Verify if the missing application displays after the refresh. If the application does not display, continue to the next step.
- 4. On the navigation tree, select **System**. The Station Setup screen displays.
- 5. Select the **Applications** tab.
- 6. Locate the application of interest and verify that the application shows as exported. If it is not exported, connect to the XIO and set the configuration for export from the XIO Application/Licensing Management screen.
- 7. Verify that the application displays under the XIO Interface.

### <span id="page-17-2"></span>**5.3 Communication Status for writes displays: Request Not Accepted**

The remote controller-XIO connection is established but writes by the controller are not accepted by the XIO. This error can display if the XIO level 2 security code in the XIO Interface Setup is not correct (does not match the one the XIO has). [Figure 5-2](#page-18-0) shows this error on the Overview screen. [Figure 5-3](#page-18-1) shows this error in the Setup Screen.

<span id="page-18-0"></span>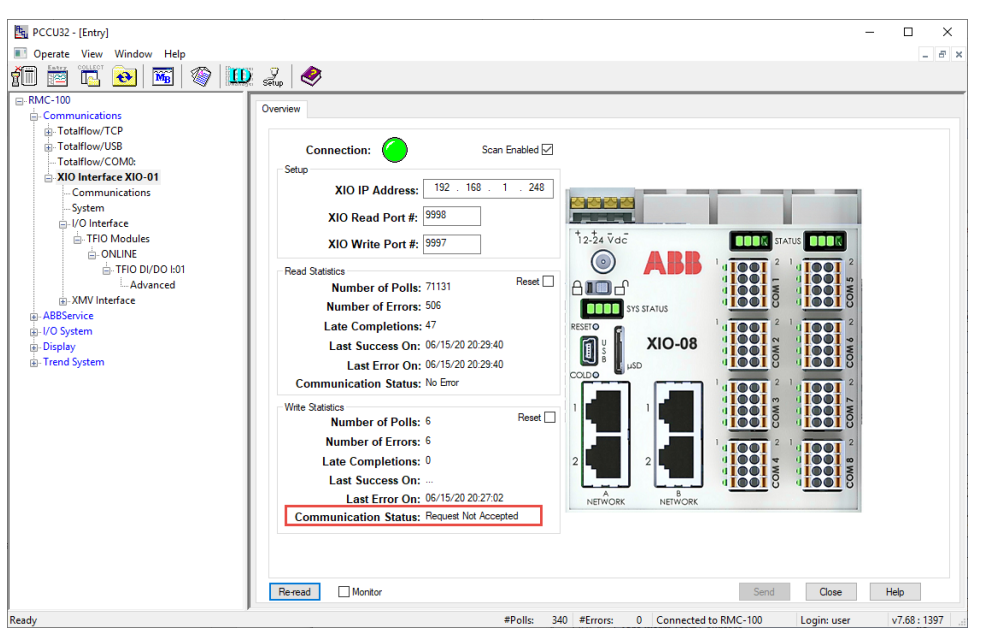

**Figure 5-2: Write Communication Status error message - Request Not Accepted (Overview)**

<span id="page-18-1"></span>**Figure 5-3: Write Communication Status error message - Request Not Accepted (Setup)**

| Fq. PCCU32 - [Entry]                                                                      |                                  |                                   |                               |                                    | □<br>×                                           |
|-------------------------------------------------------------------------------------------|----------------------------------|-----------------------------------|-------------------------------|------------------------------------|--------------------------------------------------|
| Operate View Window Help                                                                  |                                  |                                   |                               |                                    | $  \approx$ $\times$                             |
| $\overline{\mathbb{R}}$<br>❀<br>$\mathbf{M}_{\mathbf{B}}$<br>$\ddot{e}$<br><b>RU</b><br>磁 | $\mathbf{10} \mathbb{Z} \otimes$ |                                   |                               |                                    |                                                  |
| <b>E-RMC-100</b>                                                                          | Setup                            | Packet Log Statistics Write Stats |                               |                                    |                                                  |
| Communications                                                                            |                                  |                                   |                               |                                    |                                                  |
| <b>in</b> Totalflow/TCP                                                                   |                                  | <b>Description</b>                | Value                         |                                    | <b>Notes</b>                                     |
| in Totalflow/USB<br>Totalflow/COM0:                                                       |                                  | --- Connection ---                |                               |                                    |                                                  |
| AIO Interface XIO-01                                                                      |                                  |                                   |                               |                                    |                                                  |
| <b>Communications</b>                                                                     | 208 0 25                         | <b>Scan Enabled</b>               | <b>Fnabled</b>                |                                    |                                                  |
| <b>System</b>                                                                             | 208.3.4                          | <b>XIO IP Address</b>             | 192.168.1.248                 |                                    | Must match IP Address on XIO                     |
| - I/O Interface                                                                           | 208.3.7                          | <b>XIO Station ID</b>             | <b>XIO-01</b>                 |                                    | <b>Must match Station ID on XIO</b>              |
| -TFIO Modules<br><b>A-ONLINE</b>                                                          | 208.3.6                          | <b>XIO Security Code</b>          |                               |                                    | Must match Security Code Level 2 on XIO to allow |
| F: TFIO DI/DO I:01                                                                        | 208.3.3                          | XIO Read Port #                   | 9998                          |                                    | Must match 'XIO Server' port on XIO              |
| - Advanced                                                                                | 208.3.5                          | XIO Write Port #                  | 9997                          |                                    | Must match 'XIO Write Server' port on XIO        |
| <b>E-XMV</b> Interface                                                                    |                                  |                                   |                               |                                    |                                                  |
| <b>ABBService</b>                                                                         |                                  | --- Advanced ---                  |                               |                                    |                                                  |
| in-I/O System                                                                             |                                  |                                   |                               |                                    |                                                  |
| <b>Display</b>                                                                            | 208.0.24                         | <b>Keep Open</b>                  | <b>Keep Open</b>              |                                    |                                                  |
| <b>E-Trend System</b>                                                                     | 208.1.10                         | <b>Response Delay</b>             | $\overline{0}$                |                                    | In milliseconds                                  |
|                                                                                           | 208.1.3                          | <b>Timeout</b>                    | 1000                          |                                    | In milliseconds                                  |
|                                                                                           | 208.1.14                         | <b>TOS Phase</b>                  | 200                           |                                    | In milliseconds                                  |
|                                                                                           |                                  |                                   |                               |                                    |                                                  |
|                                                                                           |                                  | --- Status ---                    | <b>Writes</b><br><b>Reads</b> |                                    |                                                  |
|                                                                                           | 208.2.44                         | <b>Communication Status</b>       | <b>No Error</b>               | <b>Request Not Accepted</b>        |                                                  |
|                                                                                           | 208.2.68                         | <b>Poll State</b>                 | Active                        | Active                             |                                                  |
|                                                                                           | 208.0.23                         | <b>Port Status</b>                | Opened                        | <b>Opened</b>                      |                                                  |
|                                                                                           |                                  |                                   |                               |                                    |                                                  |
|                                                                                           | $\checkmark$                     |                                   |                               |                                    | $\rightarrow$                                    |
|                                                                                           |                                  |                                   |                               |                                    |                                                  |
|                                                                                           | Re-read                          | Monitor Show editable fields      |                               | Print<br>Screen Save               | XHelp 2<br>Help<br>Close<br>Send                 |
| Ready                                                                                     |                                  |                                   | $#P$ olle                     | 334 #Frrore 0 Connected to RMC-100 | Login: user<br>$v768 + 1397$                     |

There is no way to verify an existing security code as it is not visible once it is saved.

To reconfigure:

- Obtain the level 2 security code used on the XIO.
- Configure the same security code in the XIO Interface Setup screen.

To verify that the security code change works:

- 1. Expand the XIO Interface instance and then select **Communications**.
- 2. On the Setup screen, under the Connection section, type the security code for the XIO.
- 3. Click **Send**.
- 4. Click **Re-read** and verify the communication status for writes. It should display: No error.

## <span id="page-19-0"></span>**6 Reference Information**

### <span id="page-19-1"></span>**6.1 XIO Interface application screens**

The information included in this section provides detailed parameter descriptions for each of the XIO Interface screens (see item 1 in **Figure 6-1**). These screens include the default Overview screen (shown in the capture), and the Communication Screens: Setup, Packet Log, Statistics, Write Stats. For exported application screens (see item 2 in [Figure 6-1\)](#page-19-3) refer to section [6.2](#page-34-0) Exported application [screens: System application.](#page-34-0)

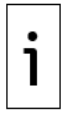

**IMPORTANT NOTE:** On the remote controller's PCCU navigation tree view, each XIO Interface instance displays all exported applications from the associated XIO (See item 2 in the capture below). The applications displayed may vary depending on which applications are exported by the XIO. In the example below, the System and I/O Interface applications display.

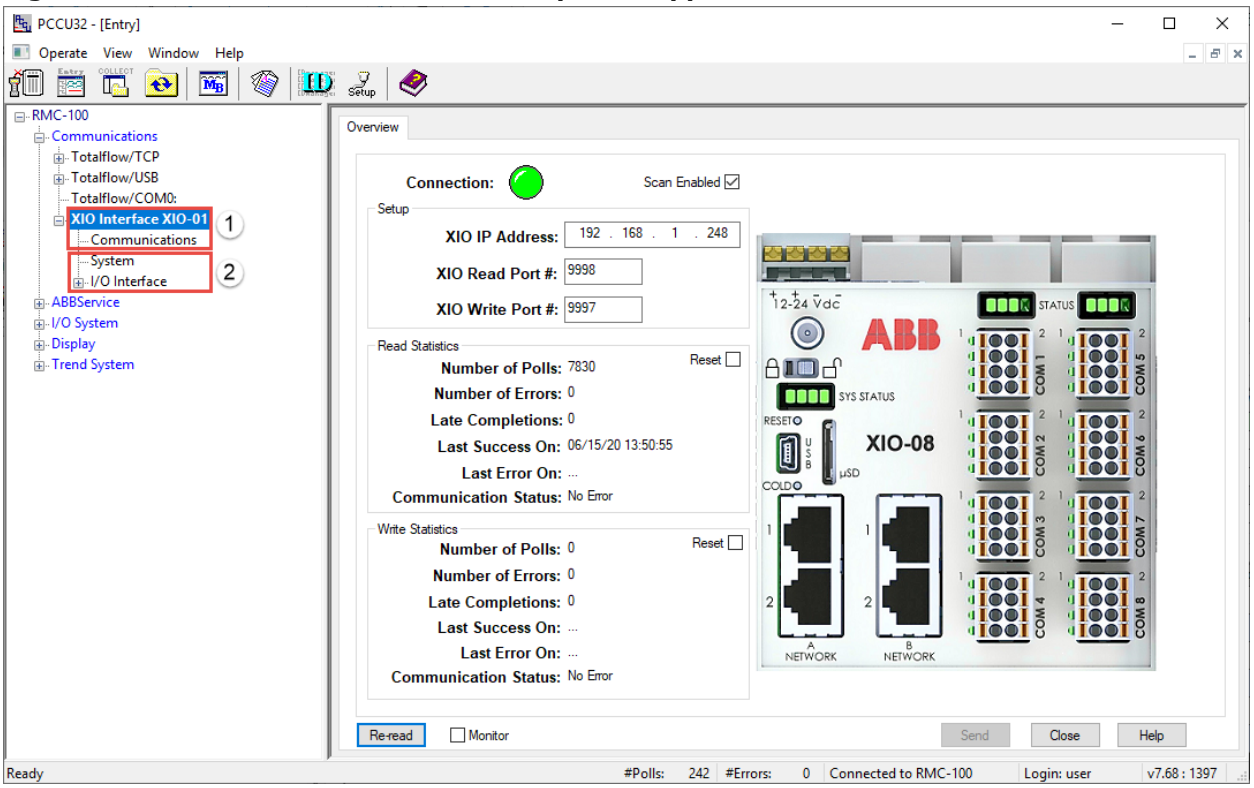

<span id="page-19-3"></span>**Figure 6-1: XIO Interface screens and exported applications**

The I/O Interface application and communication application screen descriptions are beyond the scope of this document. The applications are documented in other manuals or the help files.

### <span id="page-19-2"></span>**6.1.1 XIO Interface Communications: Overview screen**

The Overview screen provides a brief overview of the communication status and statistics related to read and write requests.

The screen displays setup information for the XIO it connects with and statistics for the connections supported:

- The Read Statistics section provides an overview of the connection established with the XIO [Read] Server. This connection manages the flow of Reads.
- The Write Statistics section provides an overview of the connection established with the XIO Write Server. This connection manages the flow of writes.

#### **Figure 6-2: XIO Interface Overview Screen**

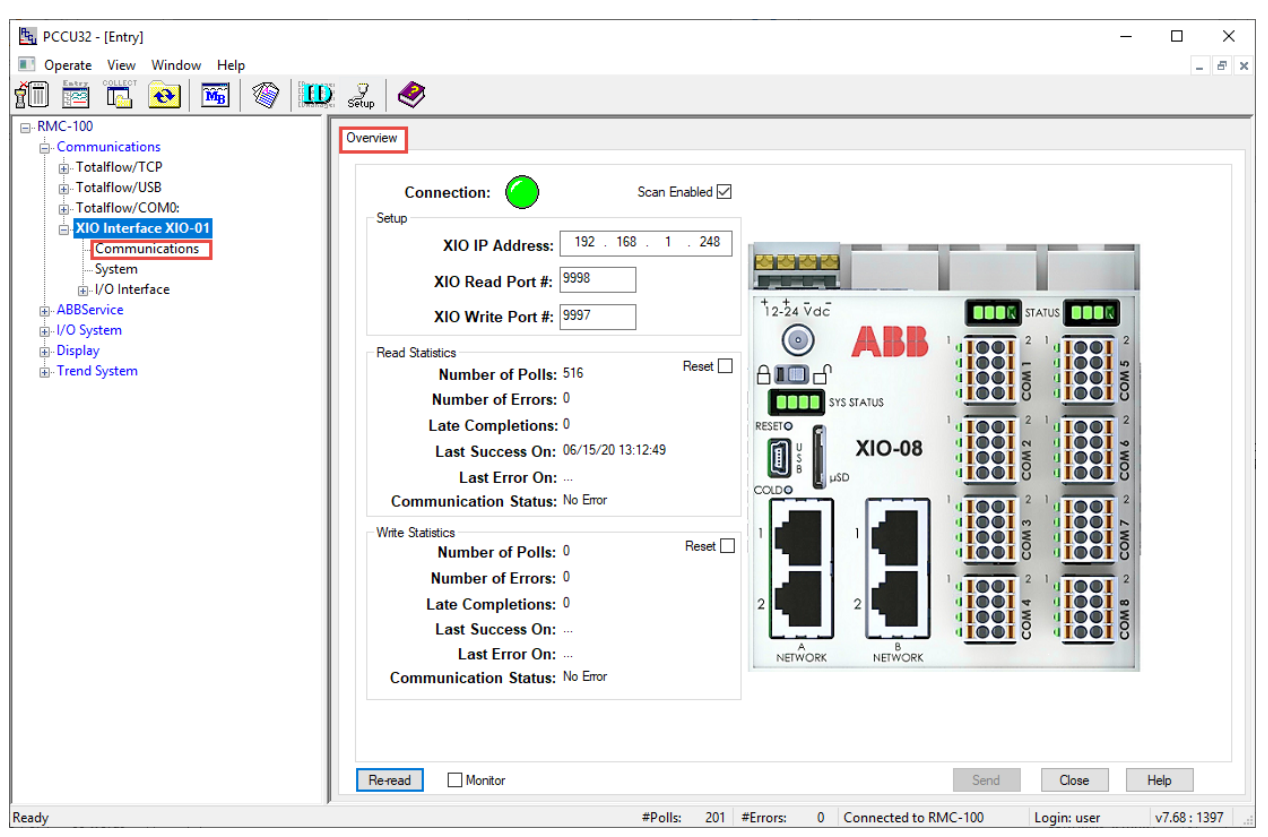

#### **6.1.1.1 Enable Scan**

The Overview screen provides the ability to enable the scanning function on the XIO Interface. Enabling scanning is required for successful remote controller-XIO communication. Scanning is disabled by default. When the XIO Interface is first added to support the installation of a new XIO, the Scan Enabled is disabled. Enable as soon as the configuration verification or update is complete. The Enable scan option is also available in the Setup screen.

#### **6.1.1.2 Communication parameter verification or configuration**

If the XIO communication parameters in this screen are not automatically populated, you can configure the parameters on this screen. However, the Setup screen is preferred for configuration as it has additional details on connection status and verification.

Always obtain the XIO parameters from the XIO device to ensure that the XIO Interface connection parameter configuration matches that on the XIO. Mismatched connection parameter configuration prevents connection with or access to the XIO.

#### **6.1.1.3 Statistics reset**

Statistic reset is available on the screen. Resetting statistics is useful for troubleshooting purposes or when changing communication parameters. It helps to monitor whether errors cease or continue to accumulate after corrective measures are taken.

The screen displays statistics for the read and the write connections. You can reset read or write statistics separately in two ways:

1. From each statistic section: Select **Reset** and then click **Send**.

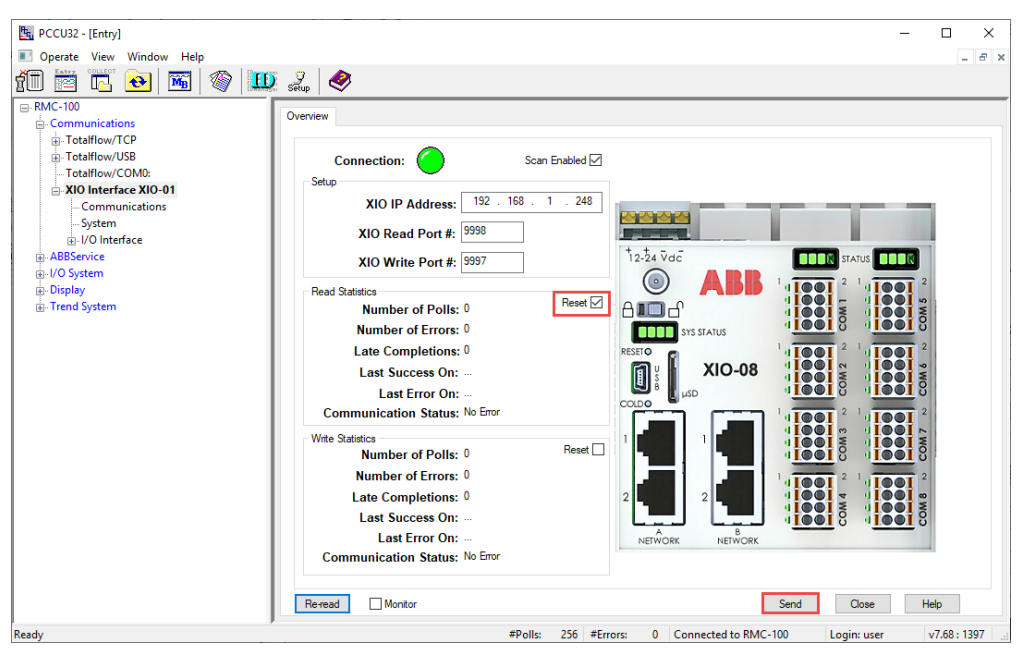

**Figure 6-3: Reset from Read or Write Statistics sections** 

2. From the top of the screen (quickest way): Right-click the connection indicator and select **Reset Read Statistics** or **Reset Write Statistics**. The statistic resets without the need to click **Send**. Reset all statistics onscreen by selecting **Reset All** if necessary.

#### **Figure 6-4: Reset from connection indicator**

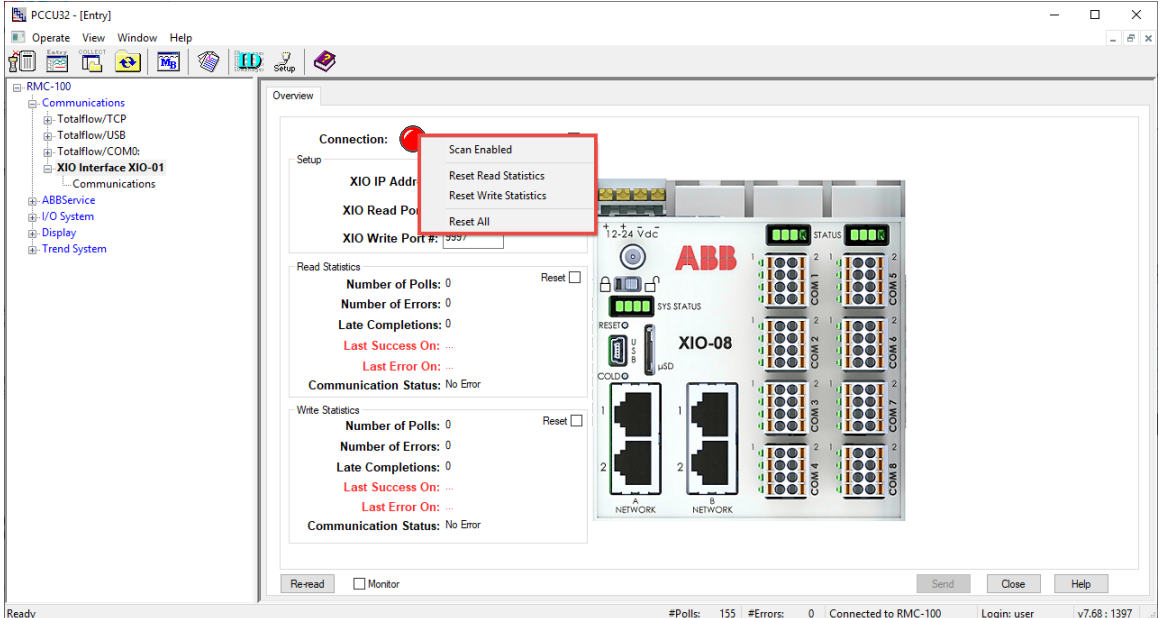

#### **6.1.1.4 Parameter Description**

The table below provides parameter or function descriptions for the Overview screen.

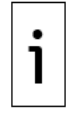

**IMPORTANT NOTE:** The Scan Enabled and Statistics Reset options are also available by right-clicking the Connection indicator [\(Figure 6-5\)](#page-22-1).

#### <span id="page-22-1"></span>**Figure 6-5: Reset from connection indicator**

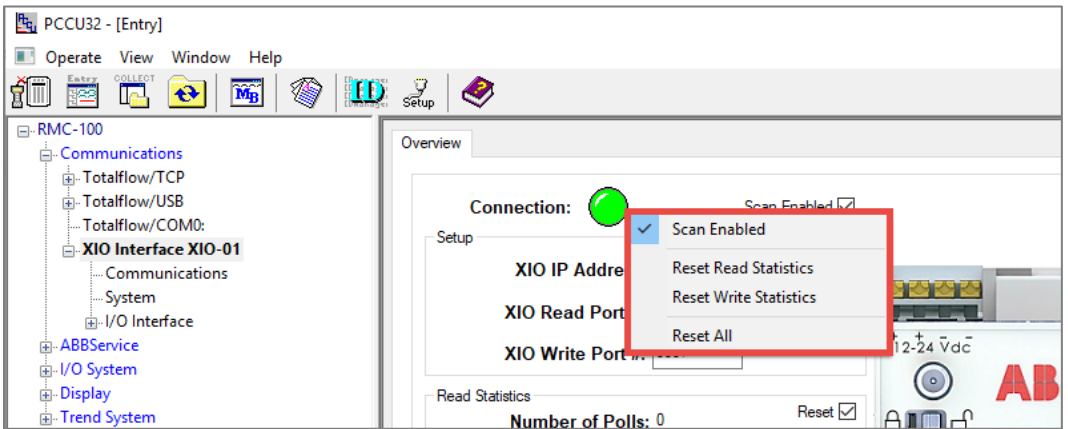

#### <span id="page-22-0"></span>**Table 6-1: XIO Interface Overview screen parameter description**

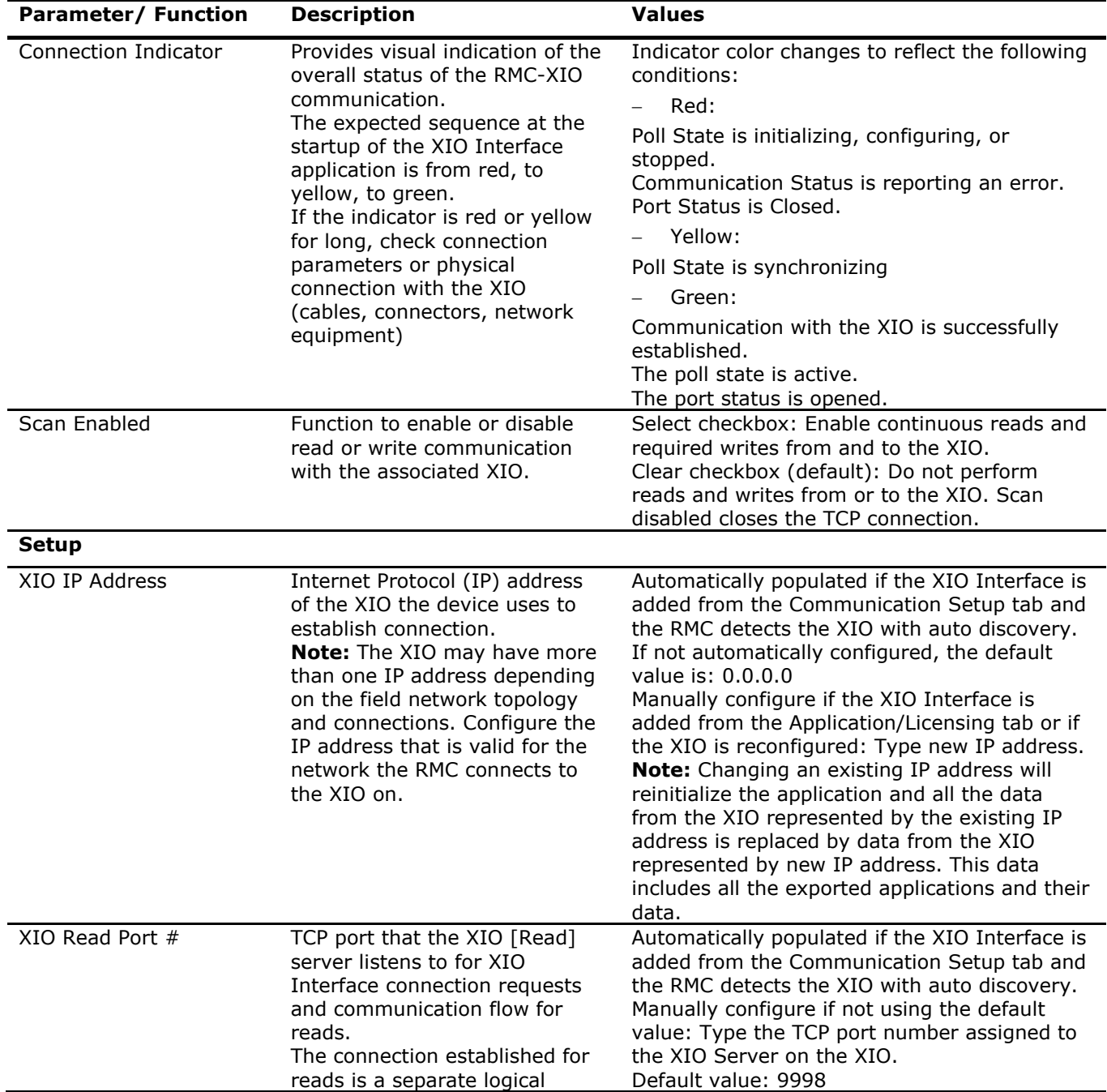

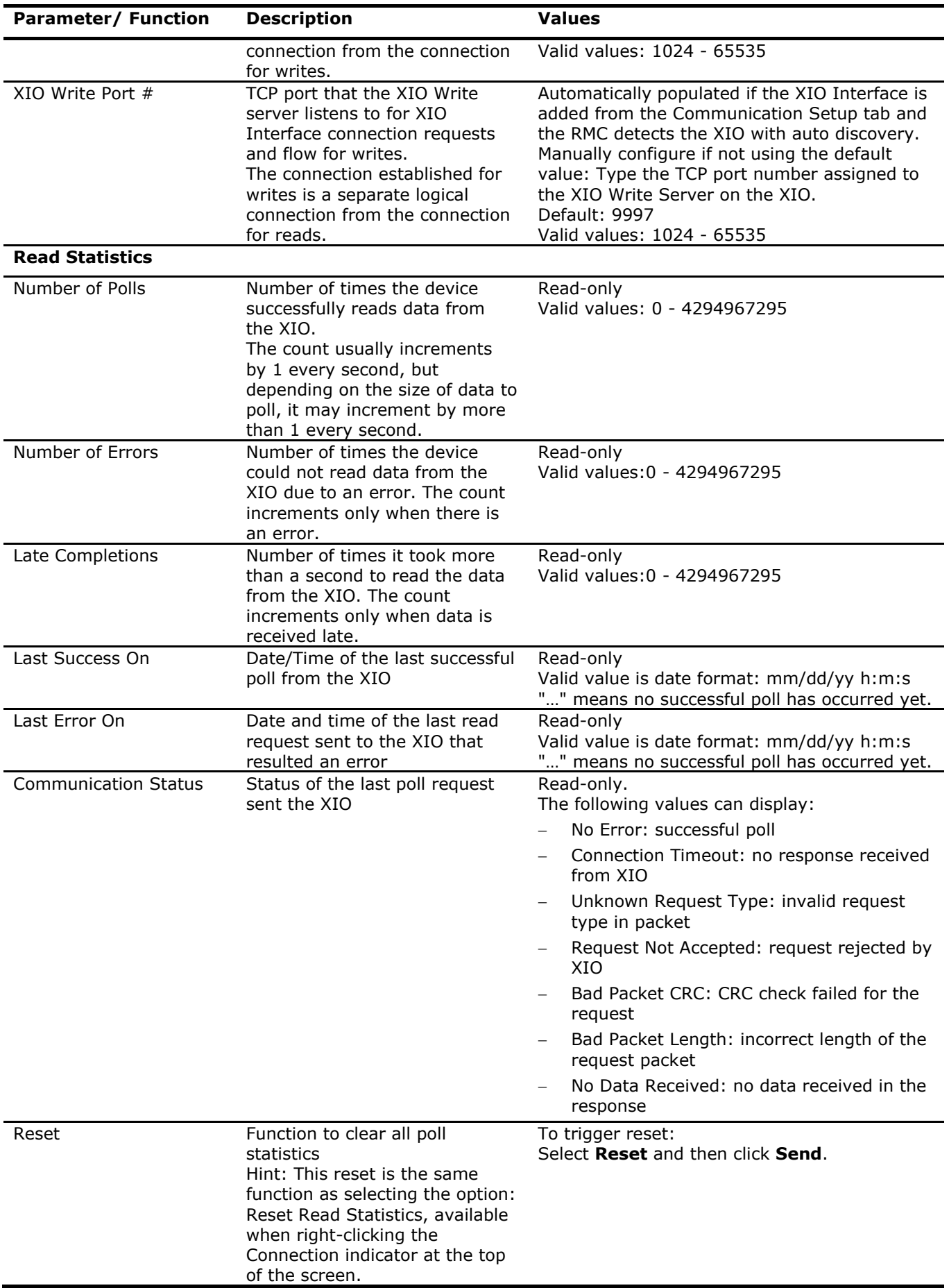

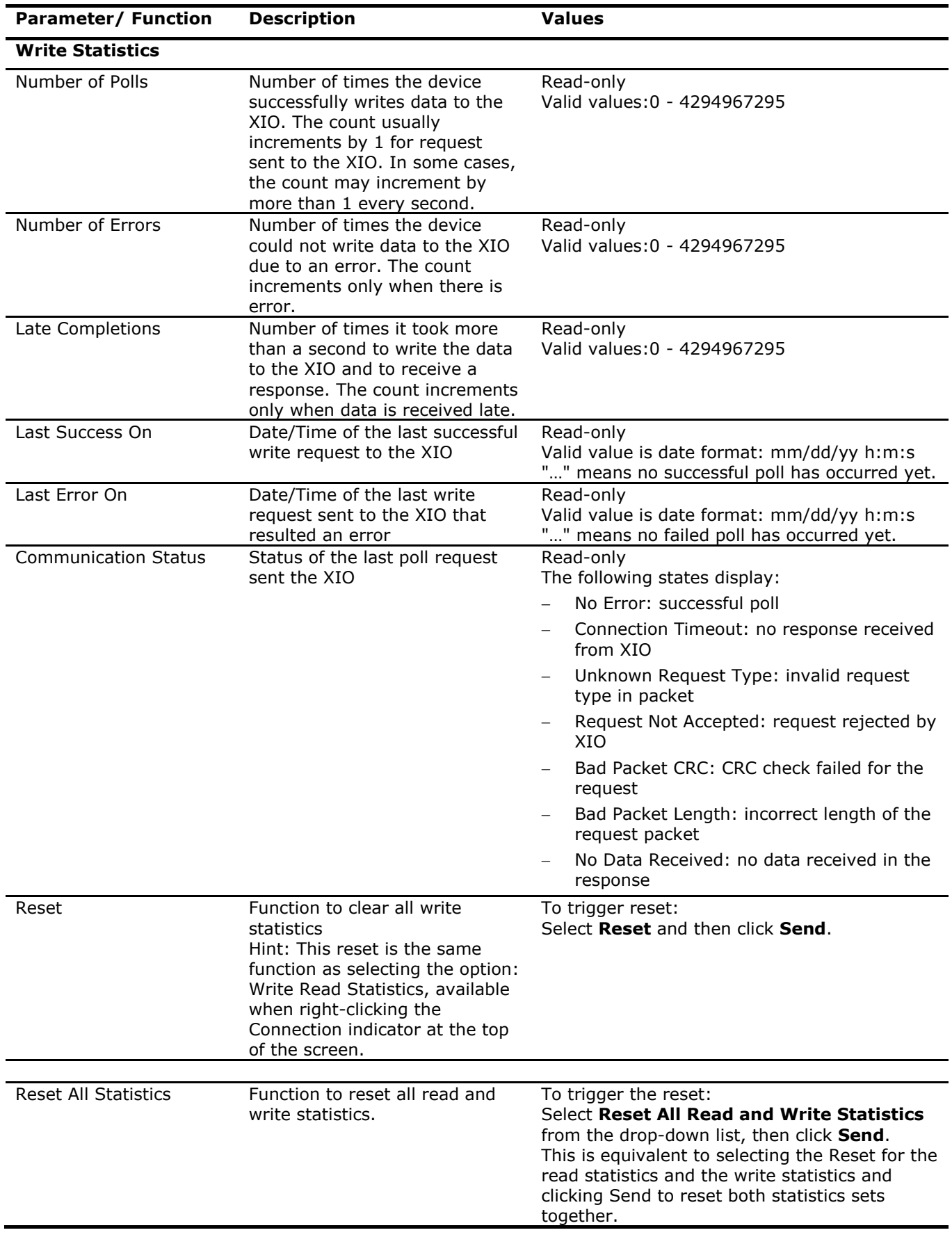

### <span id="page-25-0"></span>**6.1.2 XIO Interface Communications: Setup**

The Setup screen allows the manual setup of the connection and authentication parameters for communication between the device and an XIO.

The screen has several parameters sections for configuration, fine tuning and status verification. Review overview sections below or see parameter details in the Parameter description section.

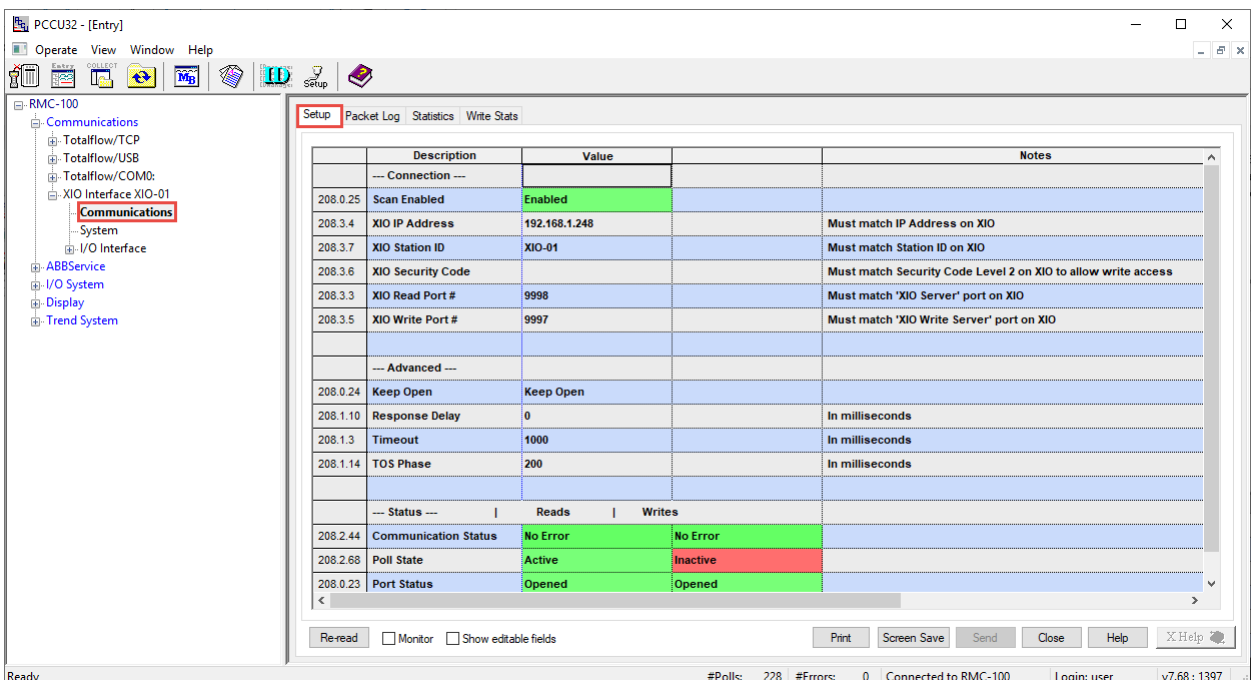

**Figure 6-6: XIO Interface Communications Setup screen**

#### **6.1.2.1 Connection: parameter configuration or verification**

The Setup section on the Setup screen lists the XIO parameters required to establish connection.

TCP/IP parameters values may be automatically configured when the XIO Interface is added from the Communication Setup tab and the device has detected the XIO through auto discovery.

Parameters are not automatically detected when the XIO Interface is added from the Application/License Management tab (first time installation) or when the XIO parameters are changed (after initial successful communication). In these cases, configure correct parameters in this screen.

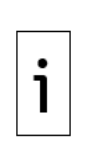

**IMPORTANT NOTE:** Always obtain the XIO parameters from the XIO device to ensure that the XIO Interface connection parameter configuration matches that on the XIO. Mismatched configuration prevents connection with or access to the XIO.

Changing the XIO IP address reinitializes the XIO Interface application. All data associated with the existing IP address is replaced by data associated with the new IP address. This data includes all the exported XIO applications along with their data.

#### **6.1.2.2 Advanced parameters: connection mode and fine-tuning**

The Advanced section on the Setup screen provides additional advanced configuration parameters for connection mode and fine-tuning. The factory default configuration is recommended, but it can be updated to adjust to conditions in the field or user preferences. Modification of these parameters may be necessary to adapt to the processing load on the devices and the number of devices connected on the same network.

#### **6.1.2.3 Communication status verification**

The Status section in the Setup screen provides details on communication with the XIO, the state of the Poll function, and the status of the TCP ports. When communication or polling is not successful, the screen displays specific error messages that identify the cause of failure. The port status indicates if the TCP connections are established or not.

Verify the state of each of these parameters after parameter configuration or update is complete. It takes the device 4 to 5 seconds to be ready for communication (Poll Status displays: Active). Refresh the XIO Interface instance on the navigation tree to verify that the exported applications from the XIO display.

#### **6.1.2.4 Parameter Description**

The table below provides parameter or function description for the Setup screen.

<span id="page-26-0"></span>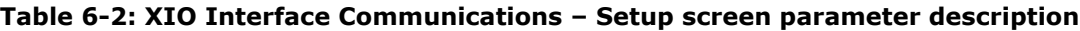

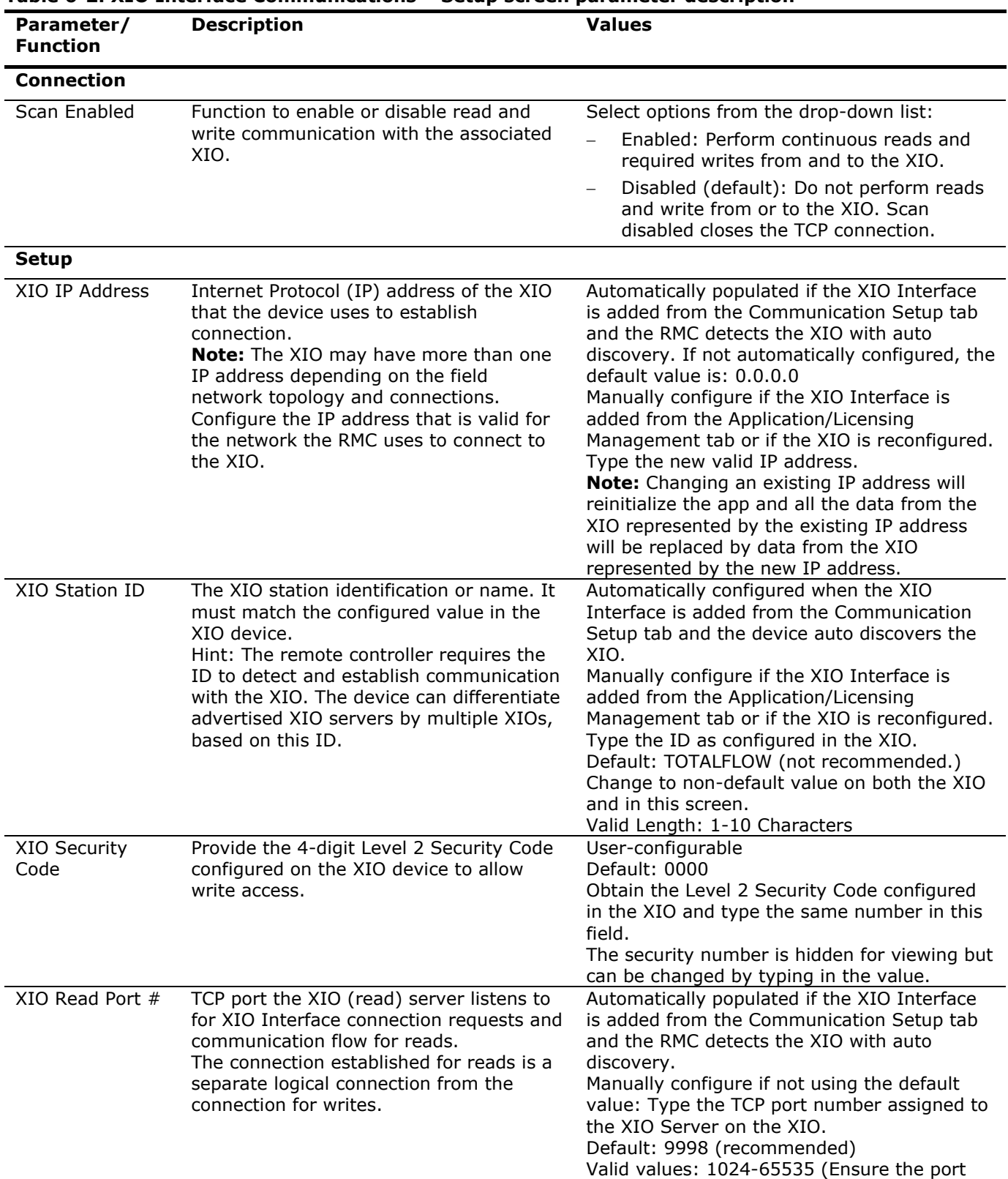

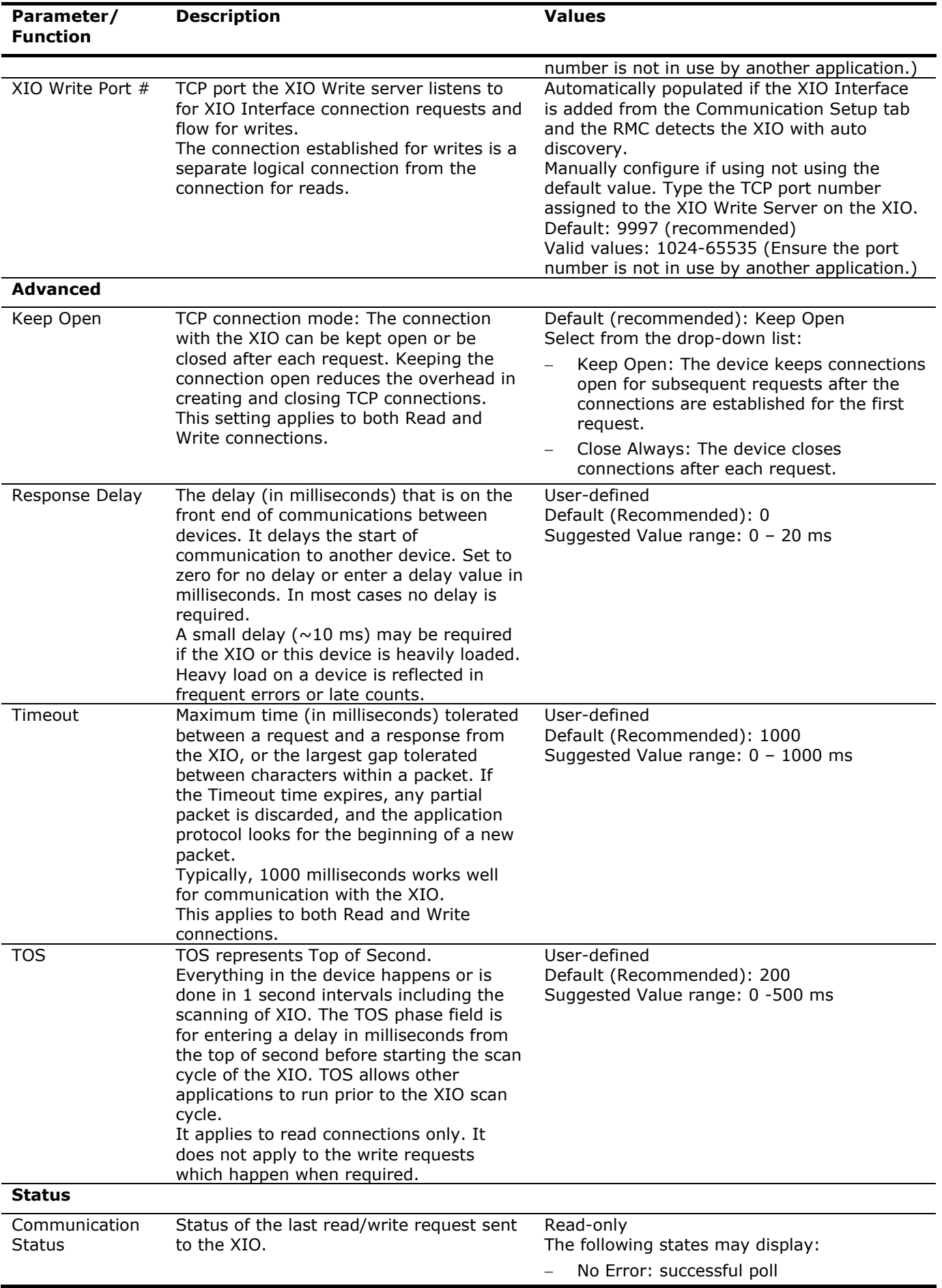

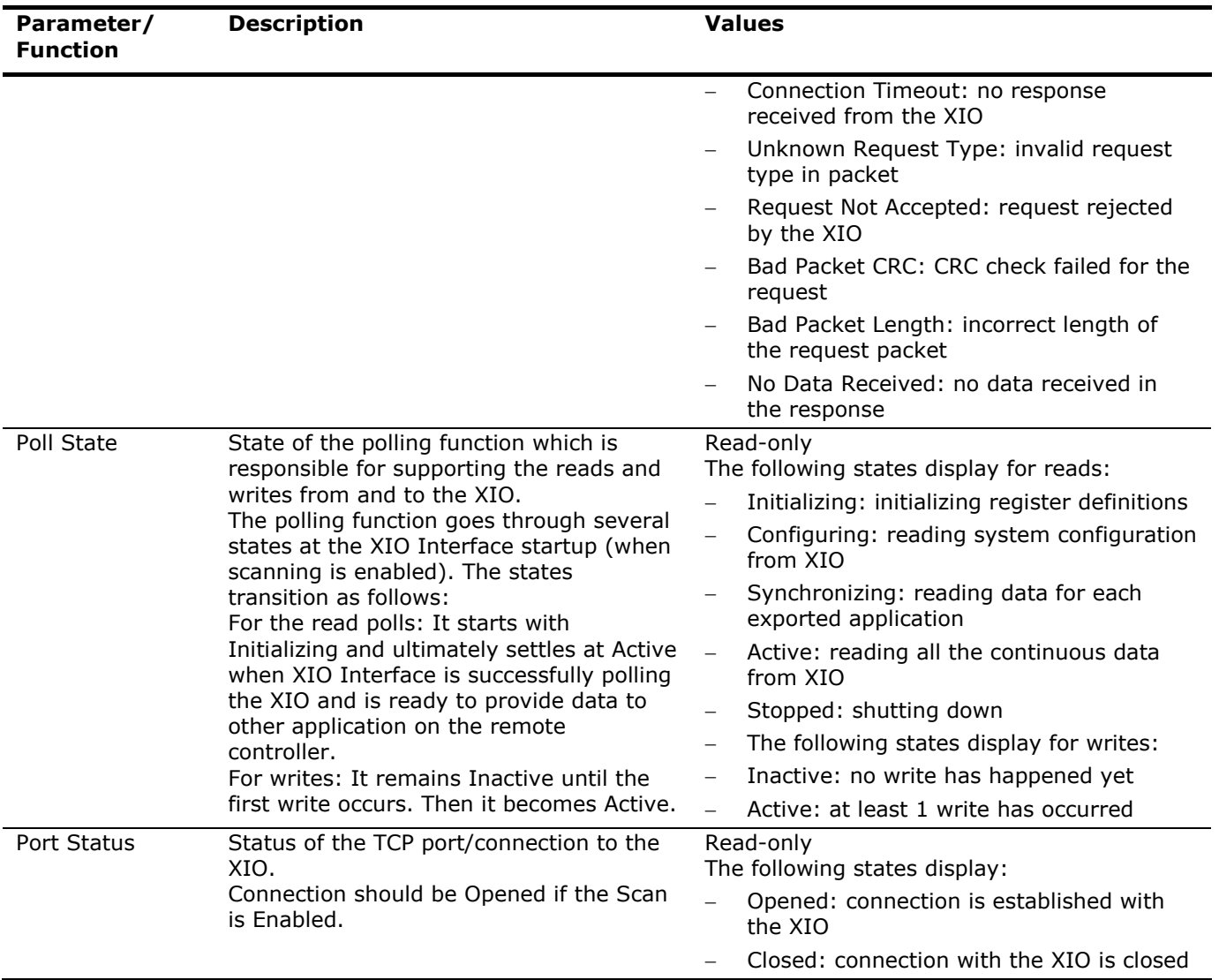

### <span id="page-28-0"></span>**6.1.3 XIO Interface Communications: Packet Log**

The Packet Log tab is included for troubleshooting purposes only. The information provided only relates to Totalflow protocol. Customer service representatives may ask for information provided on this screen.

The information displayed on the screen is provided from a file maintained in the device. Specify the number of records that are kept in the file by selecting one of the values from the **Log Size** drop down list. Only the newest records are kept. To receive any updated information after initially viewing the screen, either click the **Re-read** button or check the **Monitor** button. The information displayed will only change if additional polls have occurred since the last time the information was read.

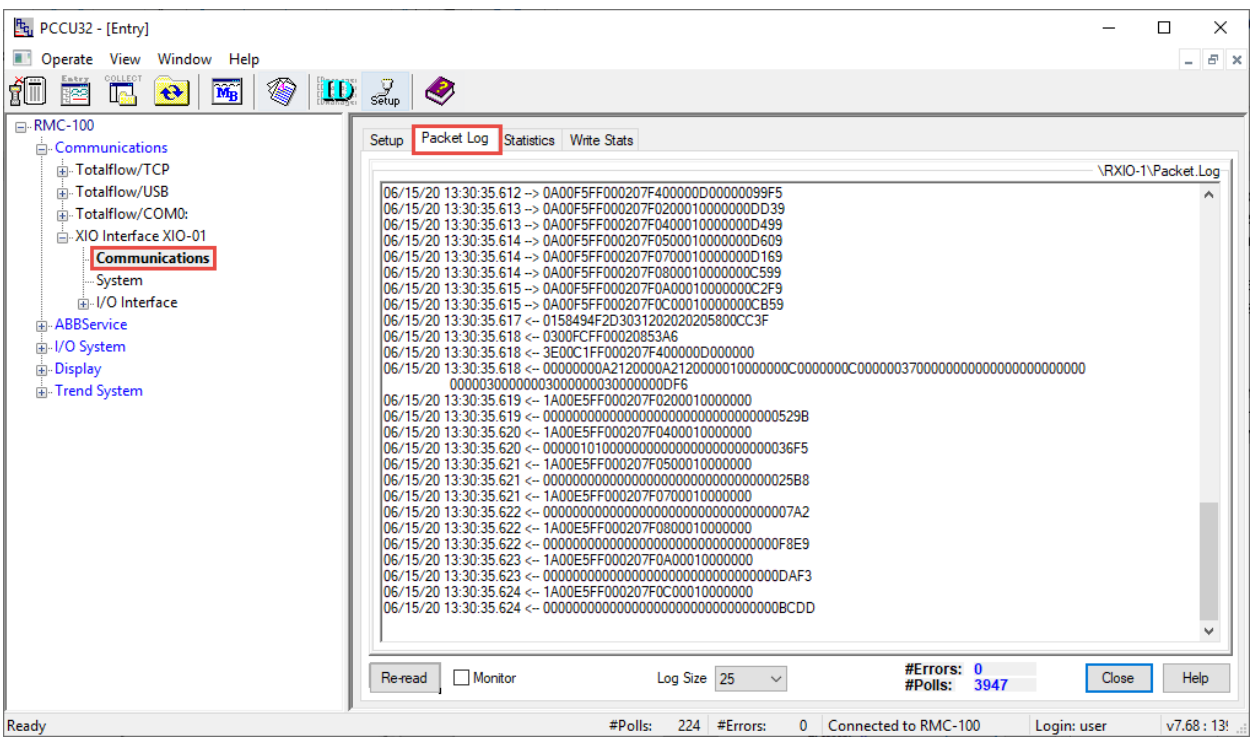

#### **Figure 6-7: XIO Interface Communications- Packet Log screen**

### <span id="page-29-0"></span>**6.1.4 XIO Interface Communication: Statistics**

The statistics screen provides information on key remote controller-XIO communication parameters to help in troubleshooting. The information reports statistics for both Read and Write Communication. For write-specific statistics, go to the Write Stats tab.

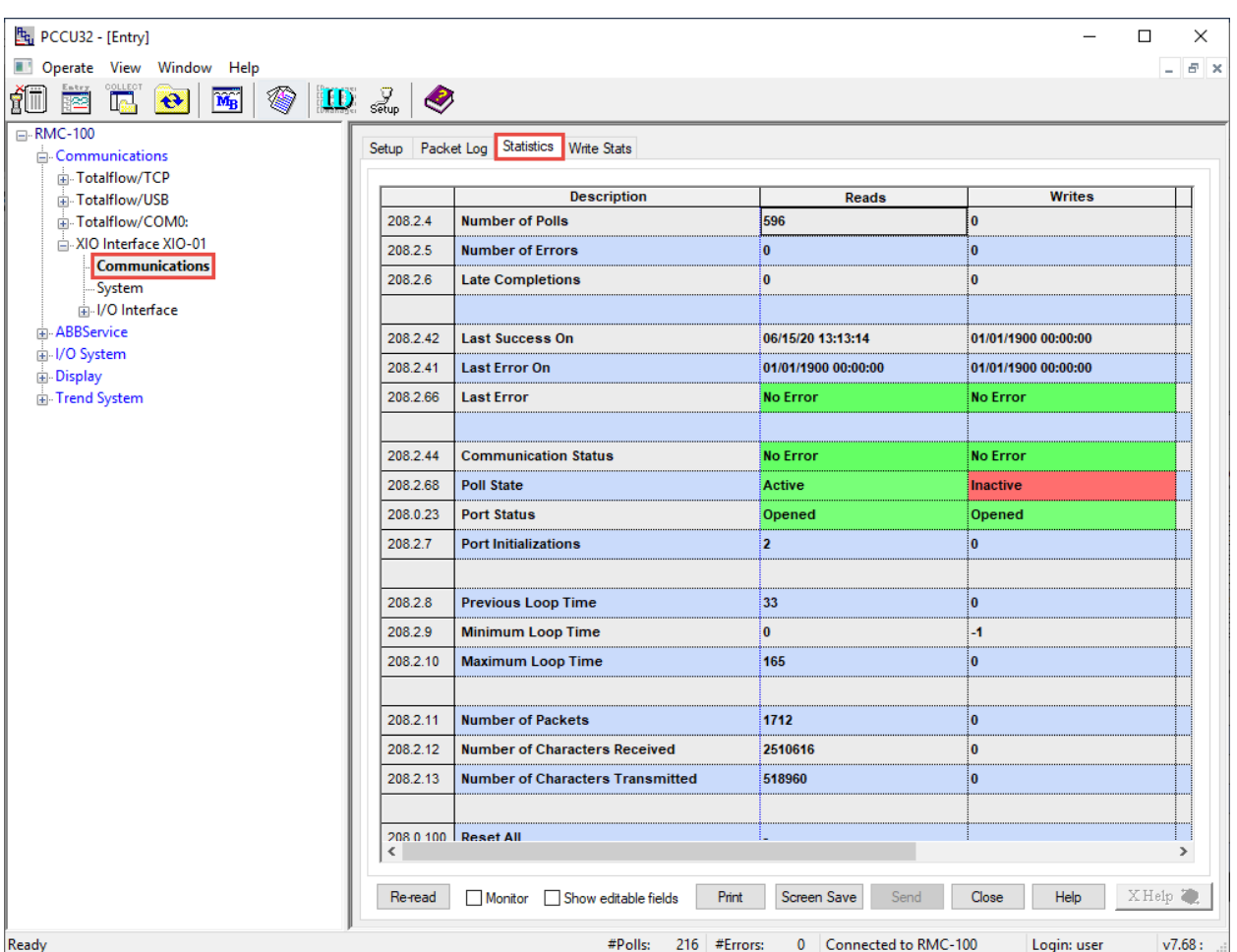

### **Figure 6-8: XIO Interface Communications – Statistics screen**

If an unusually high number of errors display, check communication parameter configuration on the Setup tab. Ensure parameter values, such as the XIO Station ID, IP address or TCP ports, match those on the XIO. Ensure that the security code that allows read/write access to the XIO is configured in the XIO Interface setup. The remote controller cannot perform reads or writes unless it has this code.

When troubleshooting, reset statistics to observe if errors continue to accumulate after attempting to resolve connectivity or configuration issues.

#### **6.1.4.1 Parameter description**

The table below provides the detailed description of the parameters on the Statistics screen.

<span id="page-30-0"></span>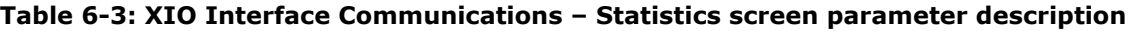

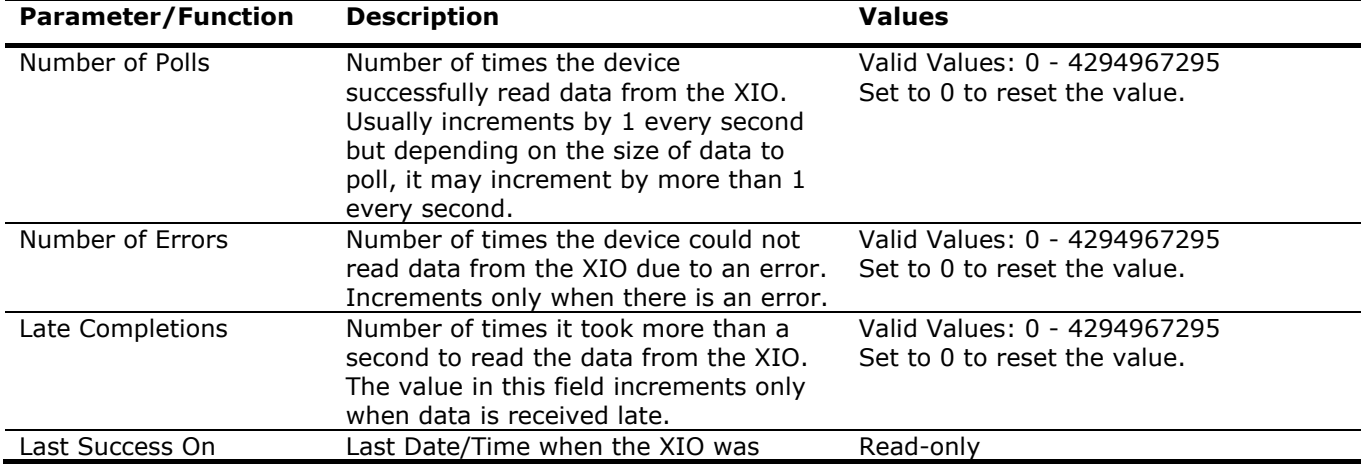

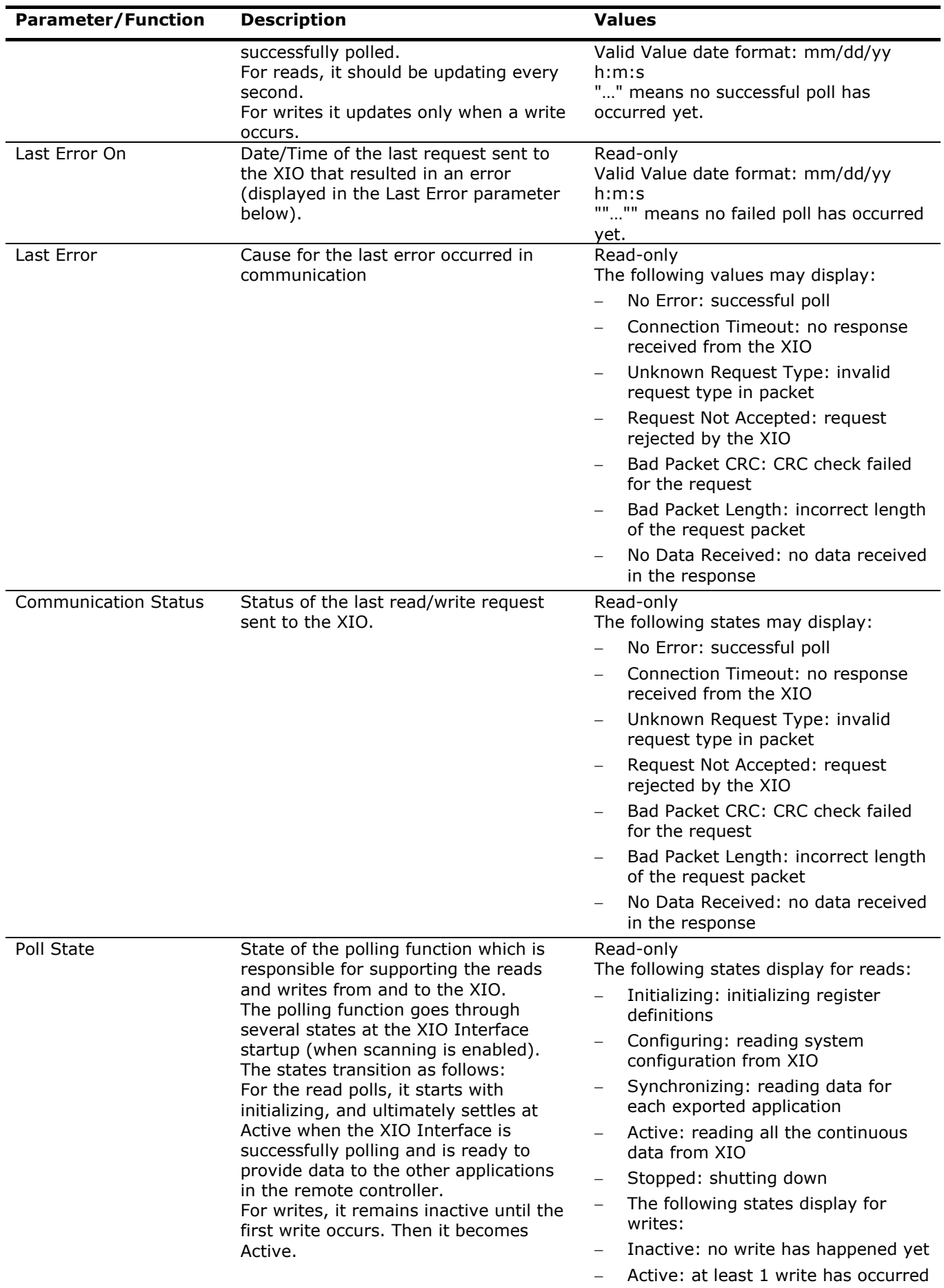

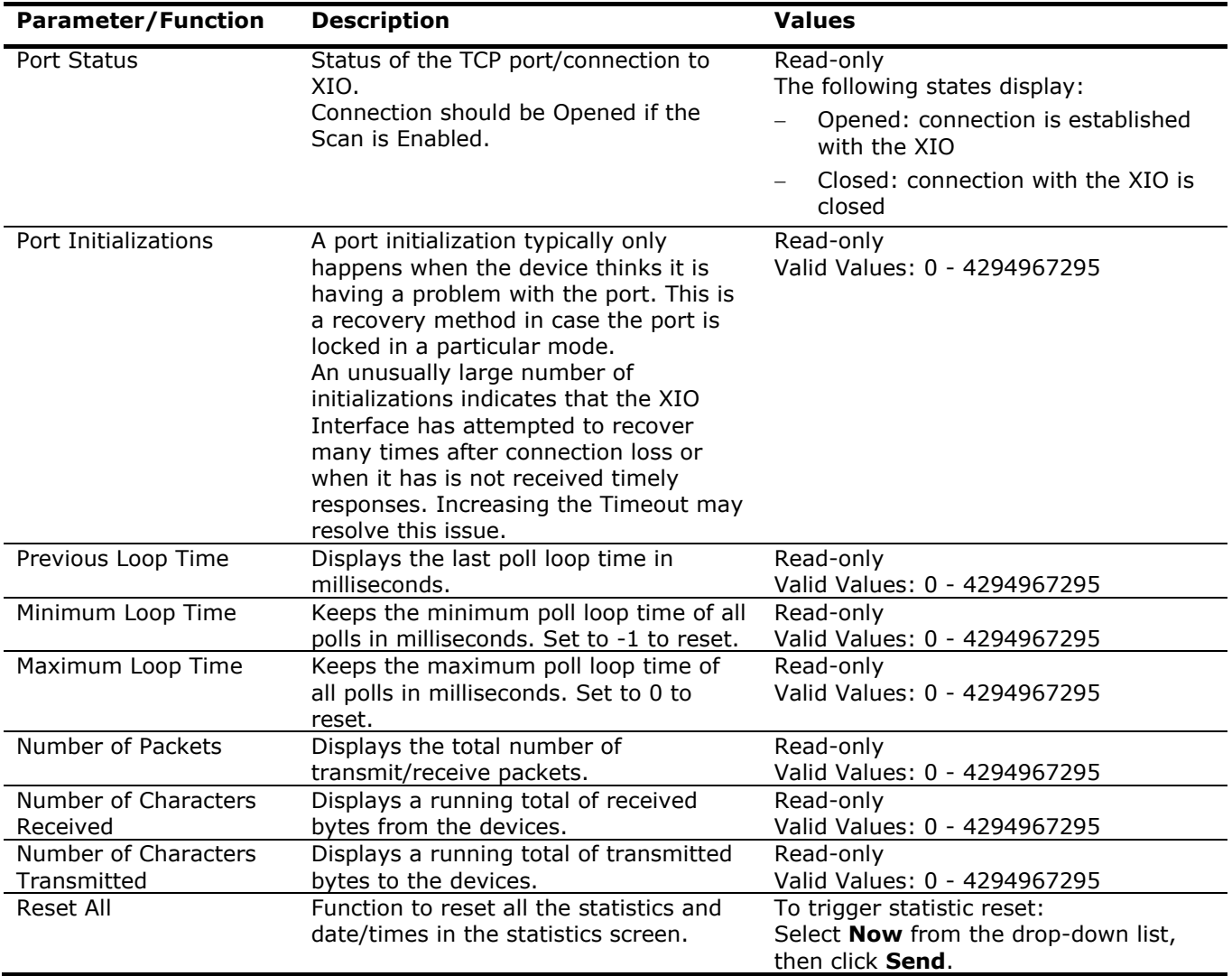

### <span id="page-32-0"></span>**6.1.5 XIO Interface Communication: Write Stats**

The Write Stats [Statistics] screen provides information to help in troubleshooting write request flow with the XIO remote applications.

The information reports write timing, write failures, and write totals per exported XIO application (app). Specific app statistic tracking helps narrow down the search for the source of errors. Unusually high timing values, or number of failures displayed for an application, helps focus troubleshooting specifically on that application. The remote application can then be checked on the XIO.

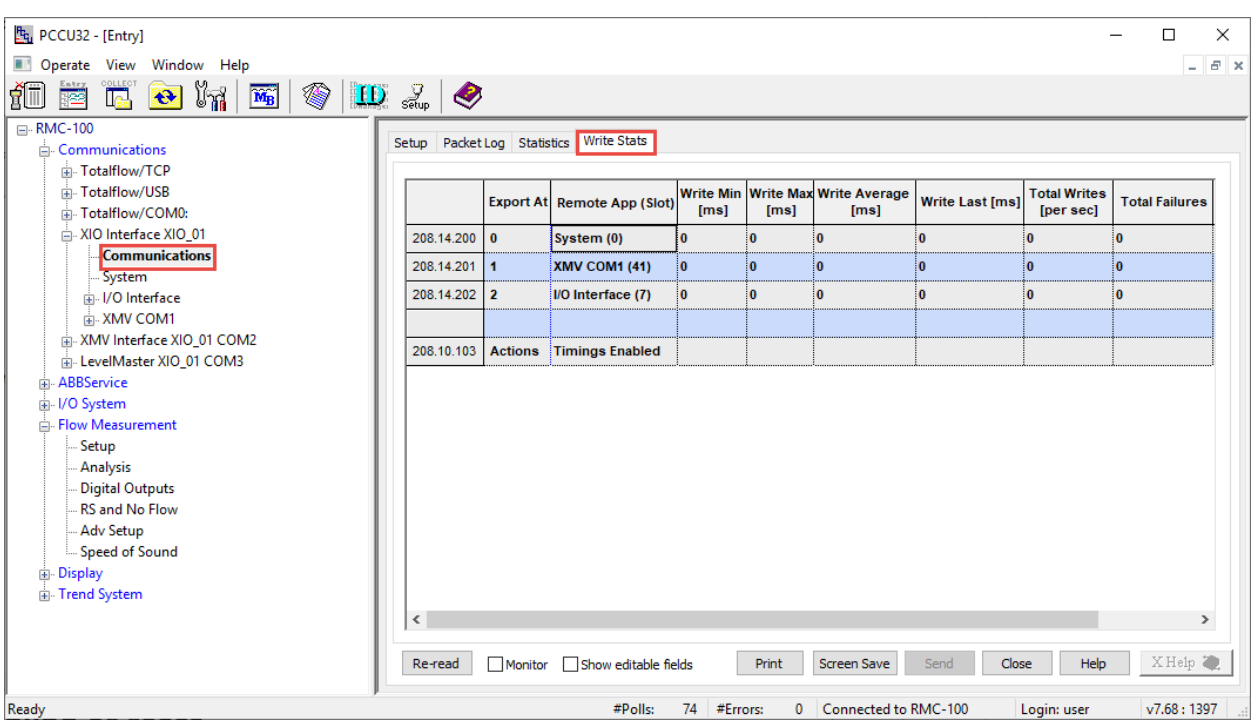

#### **Figure 6-9: XIO Interface Communications – Write Stats screen**

#### **6.1.5.1 Statistics enabling or reset**

The screen supports statistics tracking enabling or statistics reset at any time. This ability is available for all applications. Reset statistics to monitor if errors continue to accumulate even after taking corrective action.

#### **6.1.5.2 Supported applications**

Note that the XIO supports the export of up to 16 applications including the System application. If the maximum number of applications is exported and statistics are tracked for all, the screen can display information for up to 16 applications.

#### **6.1.5.3 Parameter description**

The table below provides the description of the parameters the device keeps statistics for. The Write Statistics screen displays only the exported applications. Statistic values display for each application.

| <b>Parameter or function</b> | <b>Description</b>                                                                      | Values                                                          |
|------------------------------|-----------------------------------------------------------------------------------------|-----------------------------------------------------------------|
| (Information per app)        |                                                                                         |                                                                 |
| Export At                    | The index the application is<br>exported at in the XIO.                                 | Read-only<br>Valid Values: 0-15                                 |
| Remote App (Slot)            | The application name and slot for<br>the app on the XIO                                 | Read-only<br>Valid Values: <app name=""> (0-254)</app>          |
| Write Min [ms]               | Minimum loop time of all write<br>requests in milliseconds for that<br>app on XIO.      | Read-only<br>Valid Values: floating point (2 decimal<br>points) |
| Write Max [ms]               | Maximum loop time of all write<br>requests in milliseconds for that<br>app on XIO.      | Read-only<br>Valid Values: floating point (2 decimal<br>points) |
| Write Average [ms]           | Average loop time of last 100<br>write requests in milliseconds for<br>that app on XIO. | Read-only<br>Valid Values: floating point (2 decimal<br>points) |
| Write Last [ms]              | Last loop time in milliseconds for<br>that app on XIO.                                  | Read-only<br>Valid Values: floating point (2 decimal<br>points) |
| Total Writes [per sec]       | Total number of writes per sec for                                                      | Read-only                                                       |

<span id="page-33-0"></span>**Table 6-4: XIO Interface Communications – Write Stats screen parameter description**

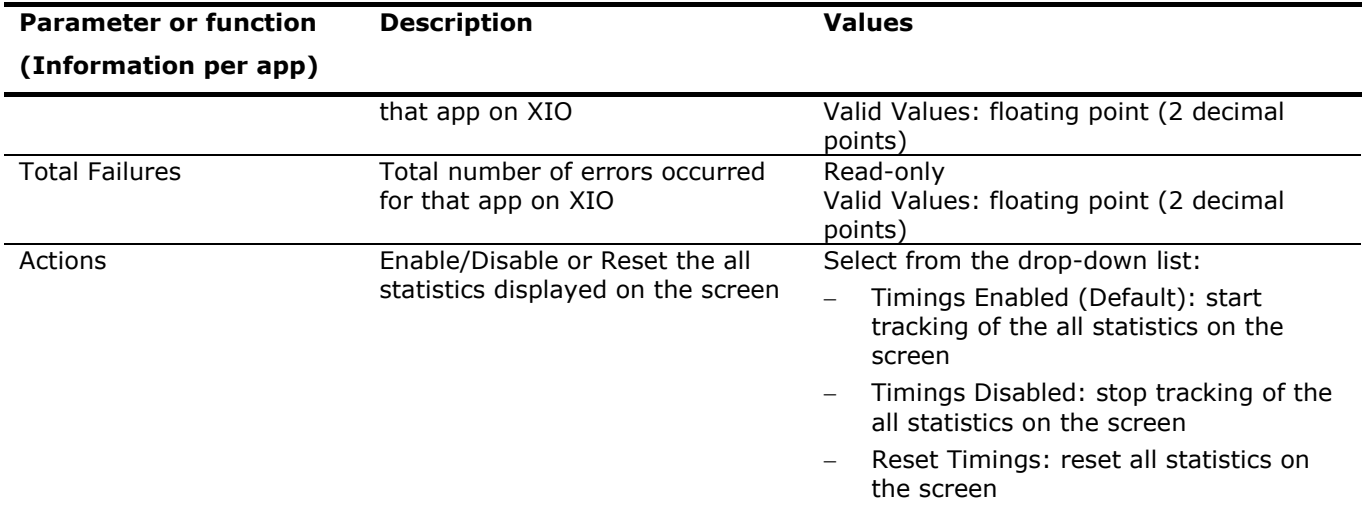

### <span id="page-34-0"></span>**6.2 Exported application screens: System application**

The following sections describe the screens of the XIO System application only. The System application is automatically exported from the XIO to the remote controller when the remote controller-XIO connection is established successfully. When connecting to a new (non-configured) XIO, this application is the only application that displays under the XIO Interface instance assigned to that XIO. As additional applications are configured on the XIO, those applications, if exported, should display on the remote controller navigation tree (under the XIO Interface instance). See application set (2) in [Figure 6-10](#page-34-1) below.

#### Fg PCCU32 - [Entry]  $\Box$  $\overline{a}$  $\times$ Operate View Window Help  $- 53$ 相喜高色圈令胚  $\frac{Q}{\text{sgn}}$ Q **E**<sup>.</sup>RMC-100 Overview Communication Totalflow/TCP Totalflow/USB **Connection:** Scan Enabled  $\nabla$ Totalflow/COM0: Setun **KIO Interface XIO-0**  $\overline{\mathbf{1}}$ 168 248 192  $\overline{1}$ **XIO IP Address:** Communications **System**  $\overline{2}$ XIO Read Port #: 9998 I VO Interface  $12 - 24$  Vdc nnnr. **TATI BBService** XIO Write Port #: 9997 i noon -<br>- I/O System  $\odot$ **Display Read Statistics** Trend System  $\mathsf{Reset}\ \Box$ Number of Polls: 7830 **AIDd** Number of Errors: 0 SYS STATUS Late Completions: 0 **XIO-08** Last Success On: 06/15/20 13:50:55  $\left[ \begin{matrix} 1 \end{matrix} \right]$ **Last Error On:**  $\cos$ Communication Status: No Error **Write Statistics** Reset<sup>1</sup> Number of Polls: 0 Number of Errors: 0 Late Completions: 0 Last Success On: .. **Last Error On:** NET NET Communication Status: No Error Re-read Monitor  $Send$ Close  $Heip$ #Polls: 242 | #Errors: 0 | Connected to RMC-100 Login: user  $v7.68:1397$ Ready

#### <span id="page-34-1"></span>**Figure 6-10: XIO Interface exported applications - System app**

1

**IMPORTANT NOTE:** The exported System application shows a subset of the parameters shown in the System screens on the XIO. If you need to have more details or access the full parameter view, connect to the XIO instead, and view screens from there. I/O System or communication application screen descriptions are not included in this section. They are documented separately, and existing help files are available when you click **Help** on those applications' screens.

### <span id="page-35-0"></span>**6.2.1 XIO Interface System: Station Setup**

The exported Station Setup screen displays a subset of the parameters displayed on the actual Setup screen on the XIO.

**Figure 6-11: Exported XIO System Application - Station Setup screen**

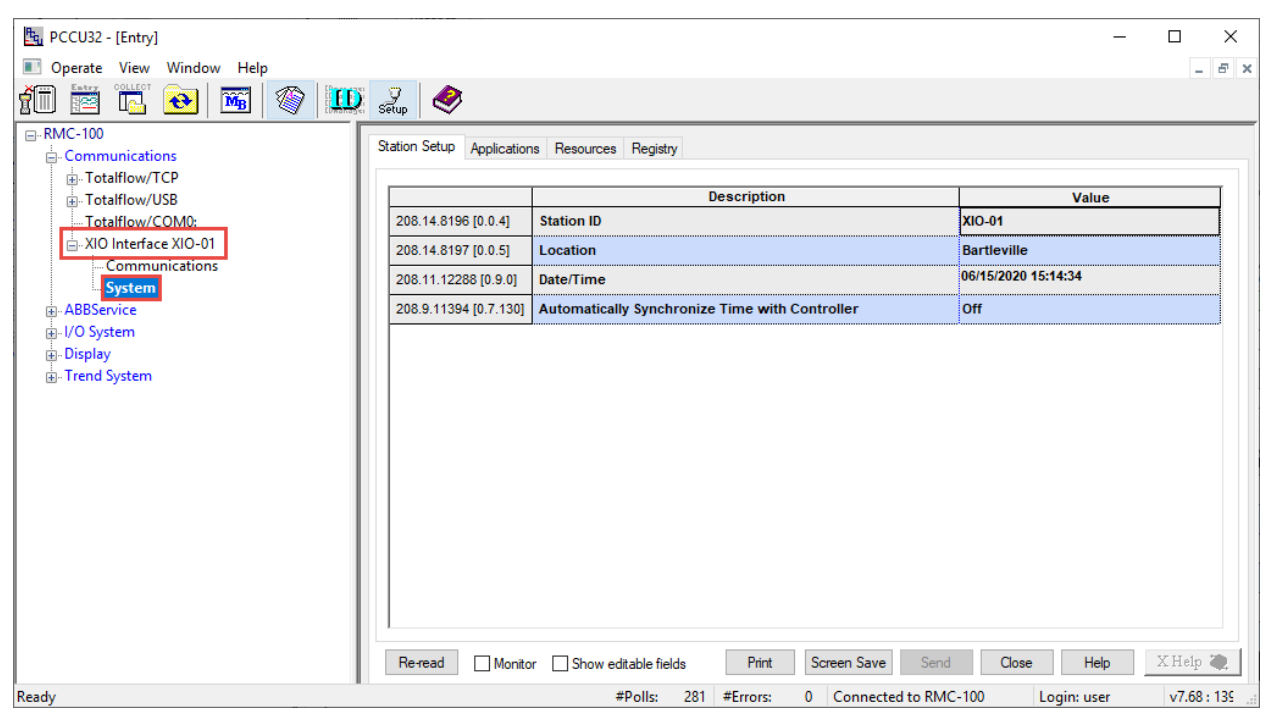

#### **6.2.1.1 Parameter description**

The table below provides description of the parameters on the exported Station Setup view.

<span id="page-35-1"></span>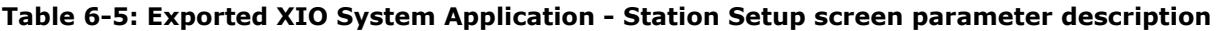

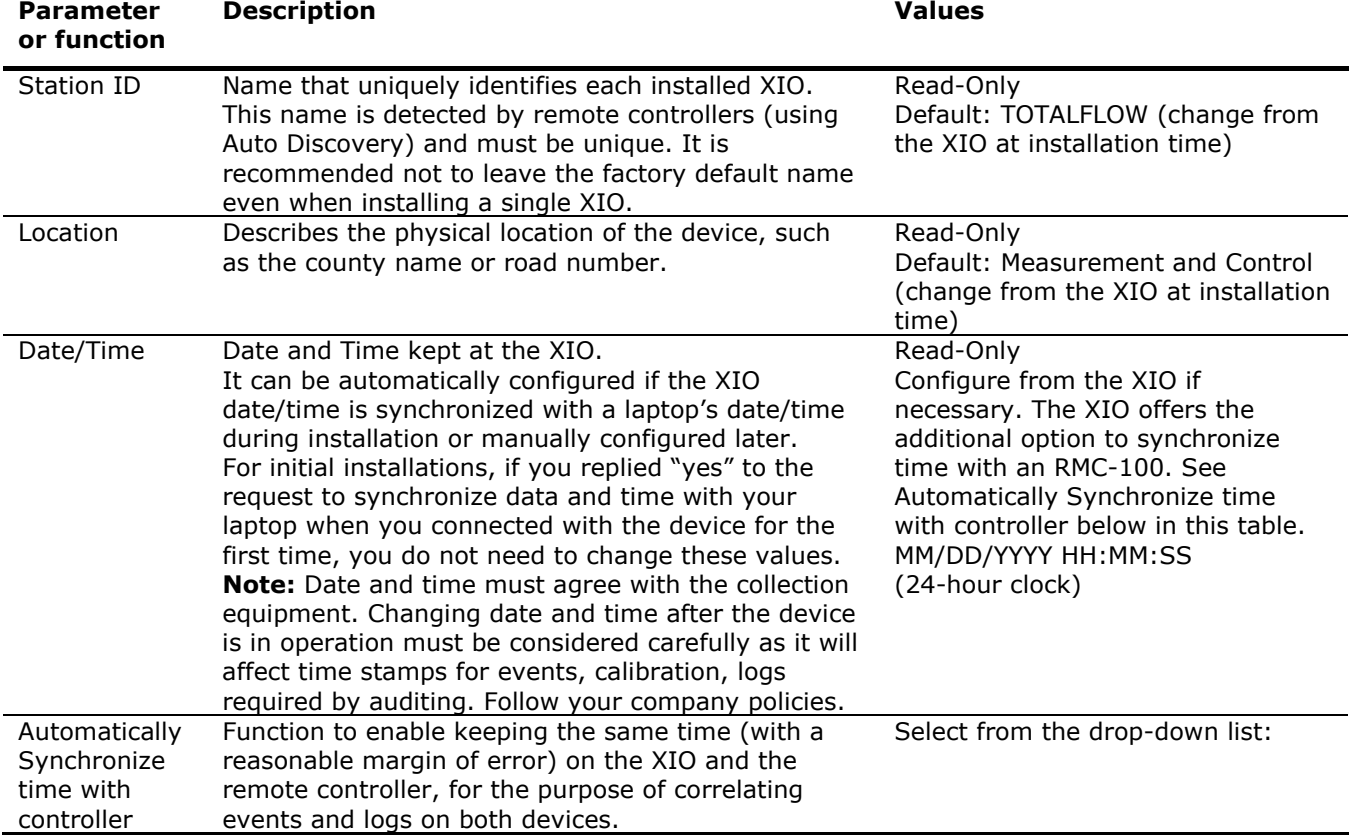

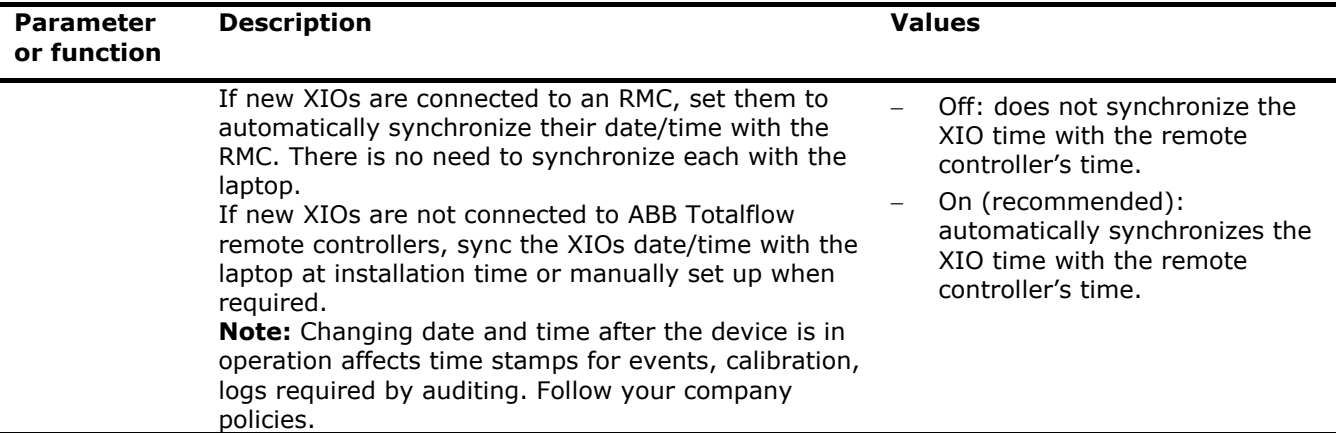

### <span id="page-36-0"></span>**6.2.2 XIO Interface System: Applications**

The read-only Applications screen provides the list of all the applications currently instantiated in the XIO. The list helps identify:

 Exported applications from the XIO. Exported applications can be managed or monitored from the remote controller without the need to connect to the XIO. They are visible under XIO Interface instances on the controller's navigation tree. In the image below [\(Figure 6-12\)](#page-36-1), the Applications screen lists all applications on an XIO. The System and the XMV Interface applications are exported and display on the RMC navigation tree (under the XIO Interface instance, on the left).

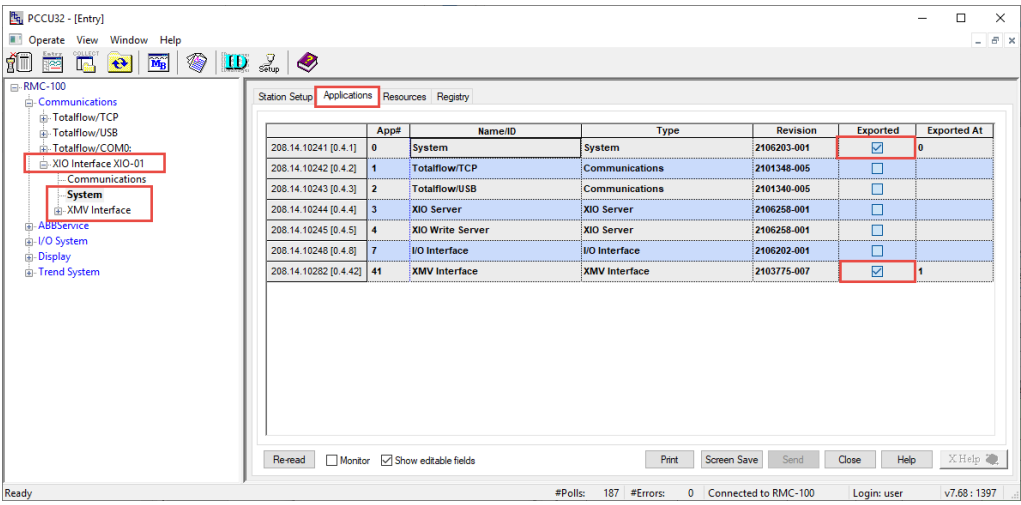

#### <span id="page-36-1"></span>**Figure 6-12: Exported XIO applications**

 Non-exported XIO applications. These applications are not visible on the remote controller navigation tree. These can be applications that do not support export, or applications not configured for export. In the image below ( $Figure 6-13$ ), there are several applications that are not exported including the I/O Interface. Of these non-exported apps, only the I/O Interface supports export and can be set to export on the XIO.

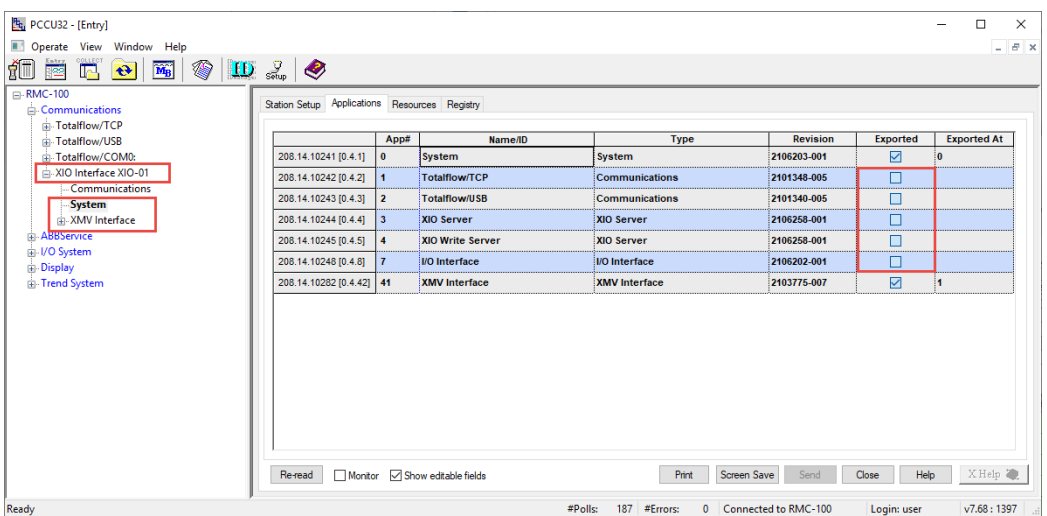

#### <span id="page-37-1"></span>**Figure 6-13: Non-exported instantiated XIO applications**

#### **6.2.2.1 Supported XIO applications**

The XIO supports a total of 254 applications. Not all these applications are exportable. The XIO can export up to 16 applications including the System application. Therefore, an XIO Interface on a remote controller can handle and display up to 16 applications.

The XIO can only export the following applications (multiple instances of the same COM application can be exported):

- System (single instance automatically exported)
- I/O Interface (only one instance exported)
- XMV Interface
- Wireless I/O Interface
- Level Master
- Therms Master
- Coriolis Interface
- Liquid Coriolis Interface

Applications other than the ones listed above can run locally on the XIO, but the remote controller cannot manage or use them. Plan accordingly. If you require more applications, consider using the XIO in Ethernet-to-Serial Passthrough or Modbus slave mode. See Ethernet-to-Serial Passthrough Guide for details.

#### **6.2.2.2 Application display on navigation tree**

When updating application export on the XIO, remember to refresh the navigation tree on the remote controller, then verify that the XIO Interface instance updates its display and the exported applications display.

#### **6.2.2.3 Parameter description**

The table below describes the Application screen parameters. Note that on the left-most column of the displayed application list, the screen displays the register mapping from the XIO system registers to the remote controller registers. The first register is the remote controller register. The second register (in square brackets) is the register on the actual XIO.

| <b>Parameter</b><br>or function | <b>Description</b>                          | <b>Values</b>                                                             |
|---------------------------------|---------------------------------------------|---------------------------------------------------------------------------|
| App#                            | The app slot number assigned to the         | Read-only                                                                 |
|                                 | application on the XIO                      | Valid values: 0-253                                                       |
| Name/ID                         | The name of the application instance on the | Read-only                                                                 |
|                                 | XIO.                                        | Default or user-defined application name.                                 |
| Type                            | Name of the general application category.   | Read-only                                                                 |
| Revision                        | Application part number and revision.       | Read-only                                                                 |
|                                 |                                             | <totalflow number="" part="">-<revision number=""></revision></totalflow> |
|                                 |                                             | For example: 2103775-007 is the part                                      |

<span id="page-37-0"></span>**Table 6-6: Exported XIO System Application - Applications screen parameter description**

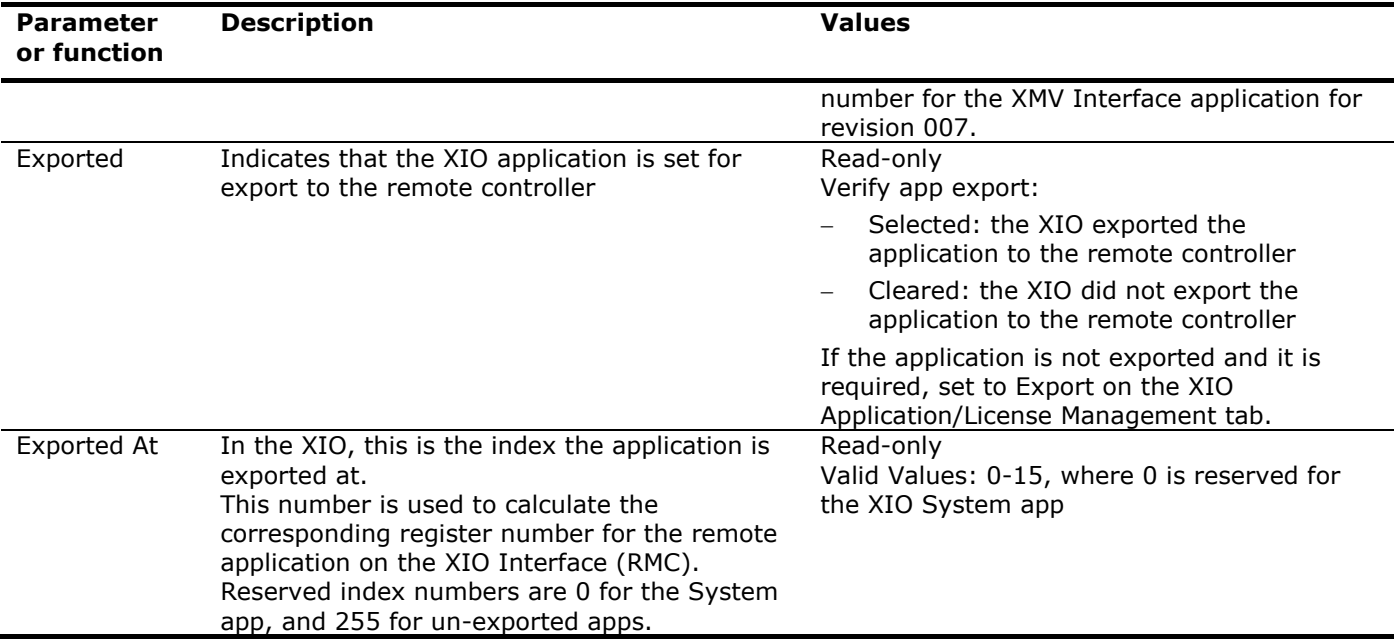

### <span id="page-38-2"></span><span id="page-38-0"></span>**6.2.3 XIO Interface System: Resources**

The Resources screen displays information on the XIOs system component utilization. This helps to determine system loading and available capacity for processor, memory and disk space.

**Figure 6-14: Exported XIO System Application - Resources screen**

| Fq PCCU32 - [Entry]<br>Operate View Window Help                                                     |                                                         |                                               |           |                          | -                                    | $\times$<br>□<br>$ E$ $\times$ |
|----------------------------------------------------------------------------------------------------|---------------------------------------------------------|-----------------------------------------------|-----------|--------------------------|--------------------------------------|--------------------------------|
| ťī<br>密<br>◈<br>$\widetilde{\mathbf{M}_{\mathrm{B}}}$<br>$\left  \mathbf{e} \right $<br><b>Inc.</b> | $\left  \mathbf{D} \right $ $\left  \mathbf{D} \right $ |                                               |           |                          |                                      |                                |
| □ RMC-100<br>G-Communications<br>Fi-Totalflow/TCP                                                   | Station Setup Applications Resources Registry           |                                               |           |                          |                                      |                                |
| Fi-Totalflow/USB                                                                                    |                                                         | <b>Description</b>                            | Value     | <b>Units</b>             |                                      |                                |
| in-Totalflow/COM0:                                                                                  | 208.13.12800 [0.10.0]                                   | <b>Current Processor Usage</b>                | 1.00      | %                        |                                      |                                |
| XIO Interface XIO-01<br>Communications                                                              |                                                         | 208.13.12801 [0.10.1] Average Processor Usage | 1.19      | %                        |                                      |                                |
| <b>System</b>                                                                                       | 208.11.12289 [0.9.1]                                    | <b>Available Task Memory</b>                  | 493449216 | <b>Bytes</b>             |                                      |                                |
| <b>ABBService</b>                                                                                   | 208.11.12290 [0.9.2]                                    | <b>Available RAM Disk Space</b>               | 66822144  | <b>Bytes</b>             |                                      |                                |
| in I/O System<br>in Display                                                                         | 208.11.12291 [0.9.3]                                    | <b>Available FLASH File Space</b>             | 475940864 | <b>Bytes</b>             |                                      |                                |
| Frend System                                                                                        | 208.11.12292 [0.9.4]                                    | <b>Available SD Card File Space</b>           | 16226304  | <b>Bytes</b>             |                                      |                                |
|                                                                                                    |                                                         |                                               |           |                          |                                      |                                |
|                                                                                                    | Re-read                                                 | Monitor Show editable fields                  |           | Print                    | Help<br>Screen Save<br>Send<br>Close | XHelp 2                        |
| Ready                                                                                               |                                                         | #Polls:                                       | 58        | #Errors:<br>$\mathbf{0}$ | Connected to RMC-100<br>Login: user  | v7.68:1397                     |

#### **6.2.3.1 Parameter description**

The table below describes the Resources screen parameters.

<span id="page-38-1"></span>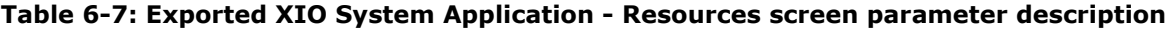

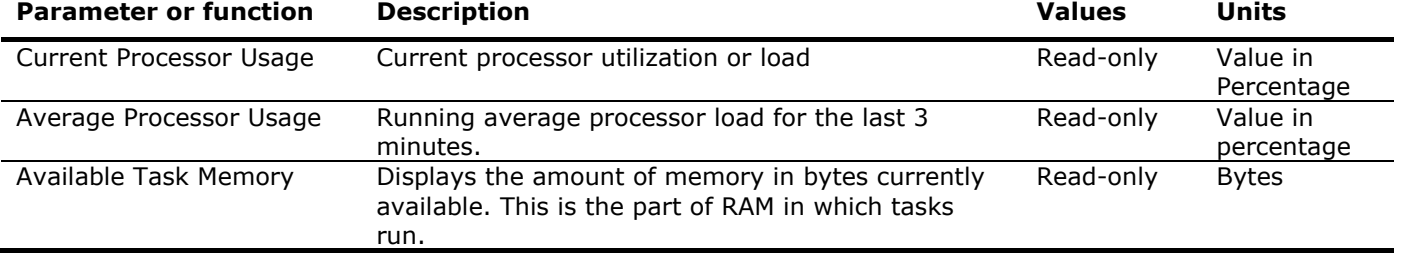

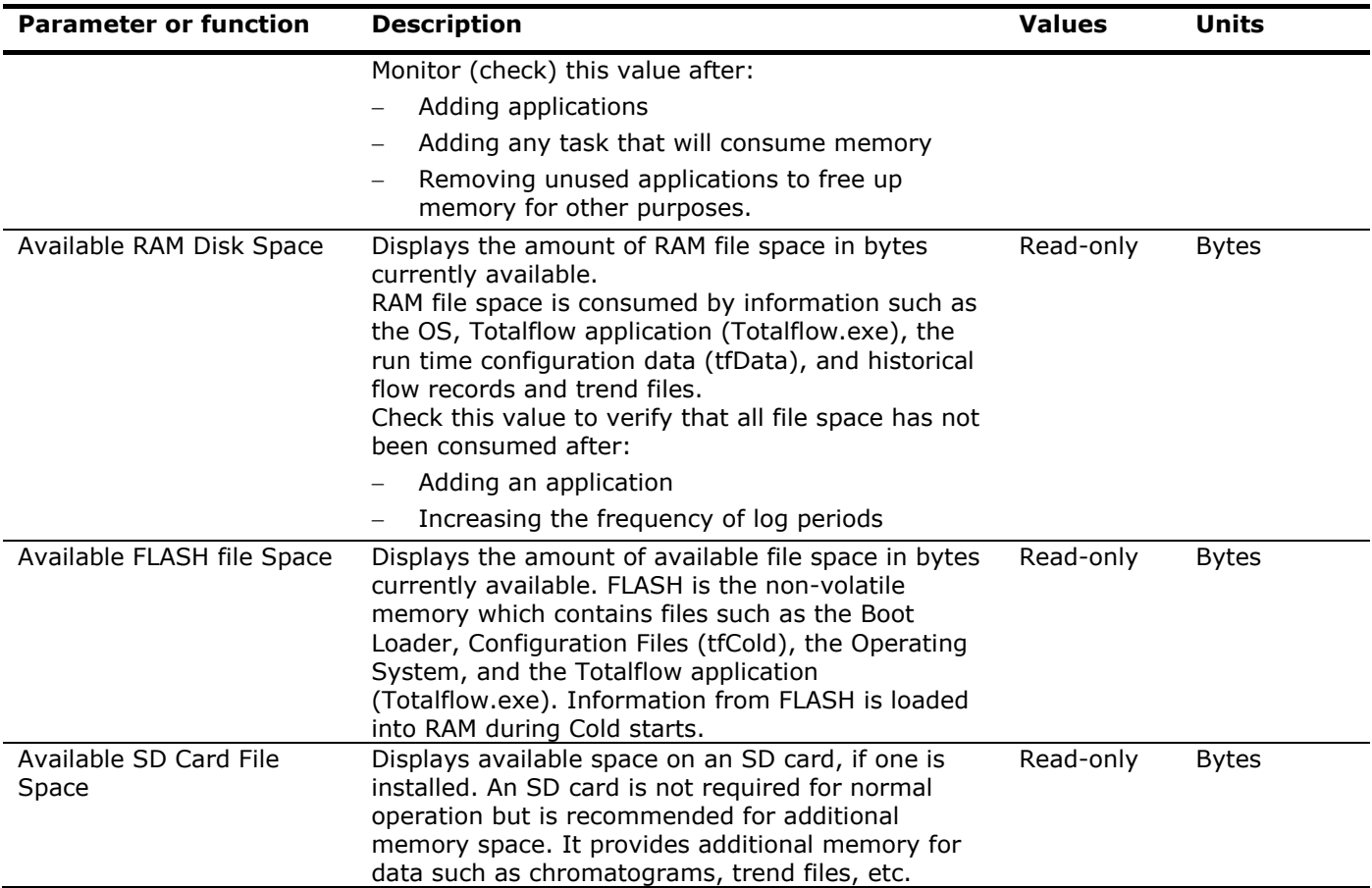

### <span id="page-39-0"></span>**6.2.4 XIO Interface System: Registry**

The Registry screen displays the XIO embedded hardware and software part numbers, revisions, and versions. The screen displays a subset of the parameters shown in the actual Registry screen on the XIO.

Of special interest on this screen are the part number for the Flash Software and the OS Software. ABB makes both OS+Flash and Flash-only packages available for download at

[www.abb.com/upstream.](www.abb.com/upstream) The OS software is not provided separately but bundled in the OS+Flash package. The OS+Flash package number is not listed in the Registry screen.

To obtain software for the XIO:

- 1. Go to the ABB website.
- 2. Locate the XIO in the product list.
- 3. Select the XIO to navigate to the XIO home product page<br>4. Select the Downloads tab.
- 
- 4. Select the Downloads tab.<br>5. Search and download the 5. Search and download the Flash-only package using the main number as shown below: 2106198. Search for the latest revision (for example, -002 or later). The latest flash revision is always available.
- 6. Search and download the OS+Flash package using the number 2106200 (not shown). Search for the latest revision (for example, -002 or later). The latest package revision is always available.

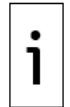

**IMPORTANT NOTE:** When using the loader to display customer package contents, both the OS and Flash part numbers shown below also display in the loader screen.

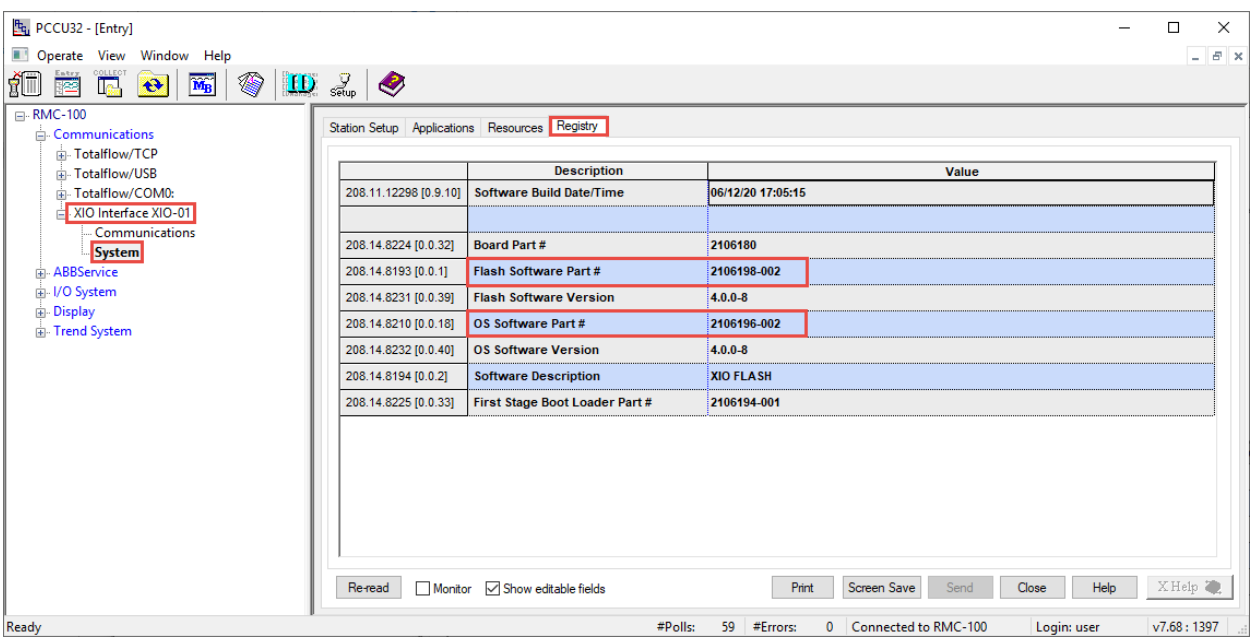

#### **Figure 6-15: Exported XIO System application - Registry screen**

This information helps determine software versions running on the XIO.

Determining the software revision running on the XIO helps when troubleshooting or when deciding if updates are required. ABB technical support personnel may require this information to determine the course of action to correct a problem.

If you or ABB Technical support determine that the XIO requires a software update, perform the update on the XIO, using the device loader. See the XIO User Manual for details.

#### **ABB Inc.**

**—**

Measurement & Analytics Quotes: totalflow.inquiry@us.abb.com Orders: totalflow.order@us.abb.com Training: totalflow.training@us.abb.com Support: upstream.support@us.abb.com +1 800 442 3097 (opt. 2) [www.abb.com/upstream](http://www.abb.com/upstream) Additional free publications are available for download at: [www.abb.com/totalflow](http://www.abb.com/totalflow)

**Main Office - Bartlesville** 7051 Industrial Blvd Bartlesville, OK 74006 Ph: +1 918 338 4888

#### **Texas Office - Houston**

3700 W. Sam Houston Parkway S., Suite 600 Houston, TX 77042 Ph: +1 713 587 8000

**Texas Office – Odessa** 8007 East Business 20 Odessa, TX 79765 Ph: +1 432 272 1173

**Kansas Office - Liberal** 2705 Centennial Blvd Liberal, KS 67901 Ph: +1 620 626 4350

> **Texas Office – Pleasanton** 150 Eagle Ford Road Pleasanton, TX 78064 Ph: +1 830 569 8062

We reserve the right to make technical changes or modify the contents of this document without prior notice. With regard to purchase orders, the agreed particulars shall prevail. ABB does not accept any responsibility whatsoever for potential errors or possible lack of information in this document.

We reserve all rights in this document and in the subject matter and illustrations contained therein. Any reproduction, disclosure to third parties or utilization of its contents - in whole or in parts – is forbidden without prior written consent of ABB.

Windows® is a registered trademark of Microsoft.

2107011MNAA

Copyright© 2020 ABB all rights reserved